CREATED BY WISEROBOT

# CHANNELADVISOR **CONNECTOR USER GUIDE**

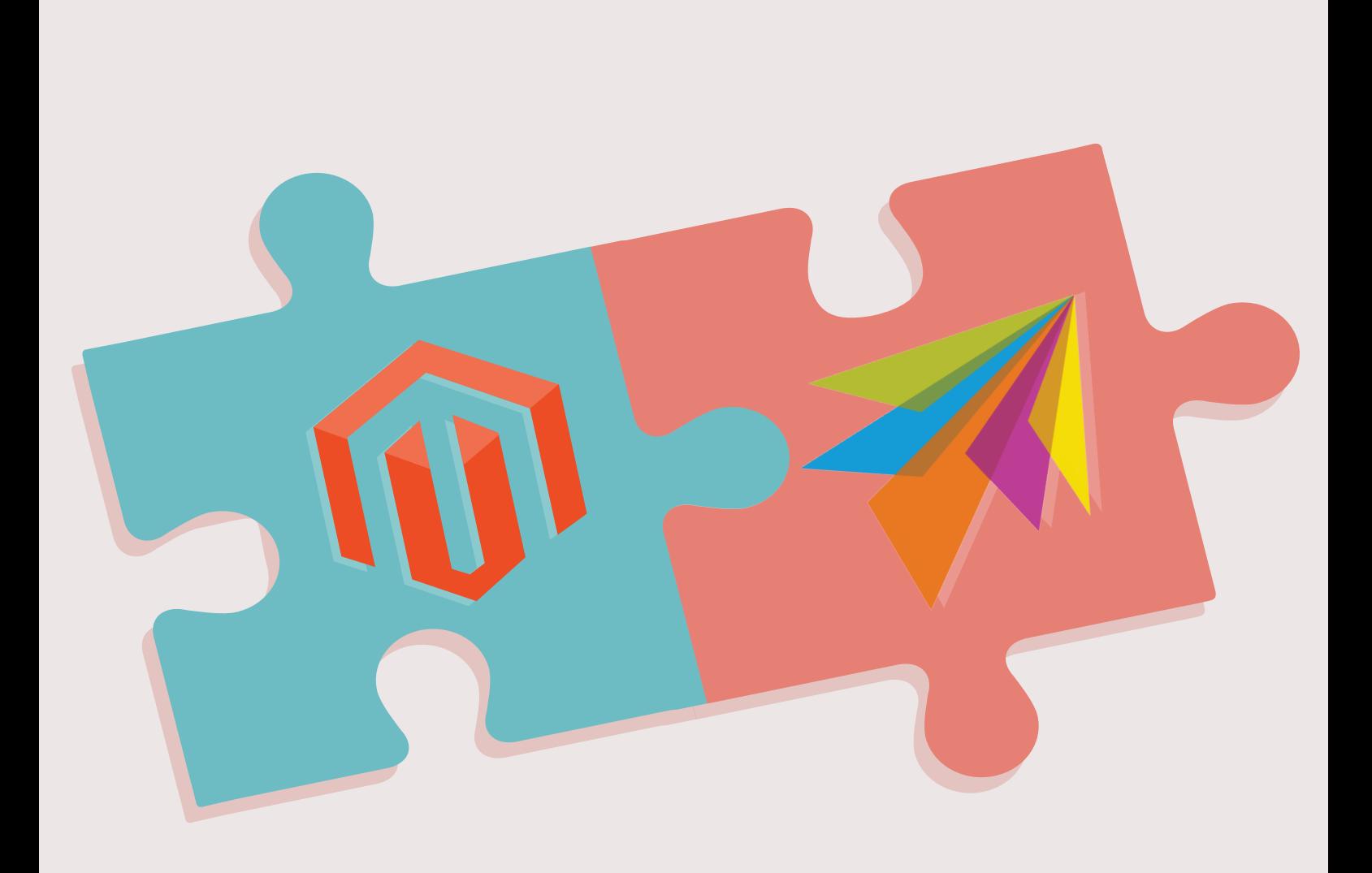

**MAGENTO EXTENSION**

### $\overline{\mathcal{O}}$ **CHANNELADVISOR G**  $\overline{\textcircled{\small{0}}}$  $\circledS$ **CONNECTOR USER GUIDE**

### <span id="page-1-6"></span><span id="page-1-5"></span><span id="page-1-4"></span><span id="page-1-3"></span><span id="page-1-2"></span><span id="page-1-1"></span><span id="page-1-0"></span>**Table of Contents**

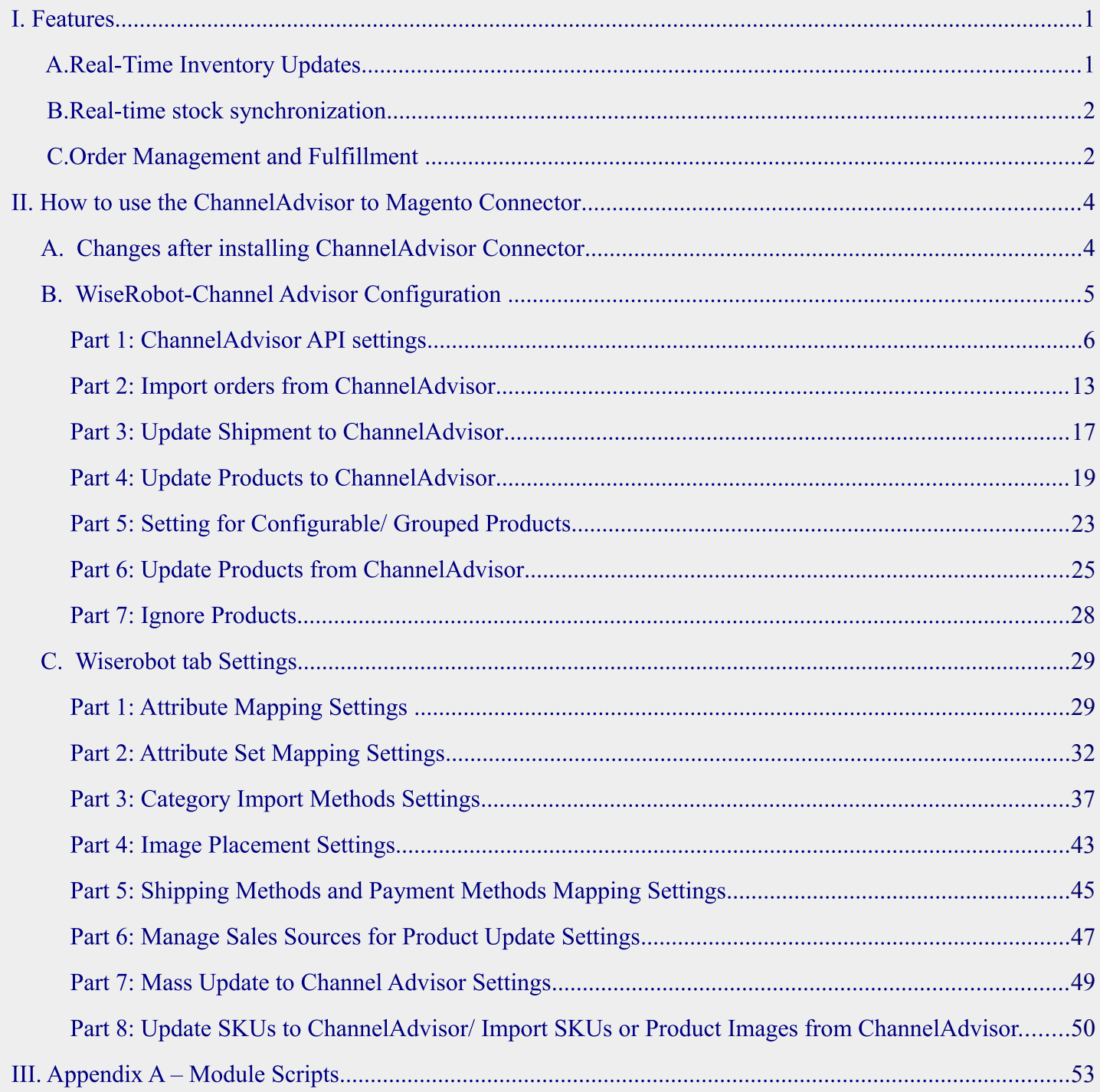

### **I. Features**

It is our honor to introduce you our ChannelAdsisor Connector. The Connector provides real-time connectivity from Magento to ChannelAdsisor and quickly updates your Inventory to ChannelAdsisor via their API. Its main features are listed below:

#### **Real-Time Inventory Updates**  $\mathcal{A}.$

 $\triangleright$  The connector helps you update Inventory in real time from Magento into ChannelAdvisor on creation, edit and deletion (CRUD) for products, including mapping image data, stock management and control.

 $\triangleright$  If you alter any information on your inventory items in the Magento admin panel, these changes will then be automatically synchronized with ChannelAdvisor.

 $\triangleright$  Other changes will be synchronized if inconsistencies are found since Channel Advisor is contacted at a designated interval (15 minutes by default) to investigate ChannelAdvisor for modified product data. Modifications that are discovered then imported into Magento.

 $\triangleright$  Two-way connectivity is optional – you can choose to synchronize changes both ways either from Magento to ChannelAdvisor and ChannelAdvisor to Magento or only one way from Magento to Channel Advisor or vice versa.

 $\triangleright$  The module provides an easy way to map your product inventory from Magento to Channel Advisor and vice versa by employing attribute mapping system inside the Magento admin panel and module configuration.

 $\triangleright$  Flexible according to your needs: This connector is highly configurable. As a store owner, you are able to update inventory from Magento to ChannelAdvisor and vice versa. Moreover, it lets you control exactly which attributes are mapped and not mapped. The module assists you to manage your stock level, and to decide whether to import the orders or not as well as to control fulfillment process.

 $\circ$  2014 WiseRobot.com

In fact, all features of the module can be turned off or on and configurable according to your needs.

 $\triangleright$  We also now provide support in for multiple images per product as well as mapping configurable and grouped products via variations in ChannelAdvisor.

#### **Real-time stock synchronization .**

If any modifications are made in stock levels in your Magento store, they will be updated simultaneously in the corresponding stock levels in ChannelAdvisor.

 $\triangleright$  The last-known stock levels on both Magento and ChannelAdvisor are stored in the Modules database when you install the ChannelAdvisor Connector. That enables the comparison of stock on both systems so that if a decrease occurs on each system, the correct tally will be executed. In other words, the module ensures data integrity throughout both platforms. This process is activated at a user designated interval (15 minutes by default) to examine the differences and then updates Magento stock.

#### **Order Management and Fulfillment**  $\overline{C}$ .

> Import Sales Orders into Magento: Orders in ChannelAdvisor will be collected by Magento (the system polls ChannelAdvisor) at a designated interval  $(10 \text{ minutes by default})$  – we set a default of 10 minutes since it is the required notification period for new orders generated on the marketplaces according to Ebay's recommendation.

> Order Prefix for Easy Management: Orders are prefixed by a combination of ChannelAdvisor and Marketplaces. These prefixes can be defined by users and then the Connector will base on these prefixes to identify the orders and send fulfillment details (shipping carrier, type and shipping details) back to ChannelAdvisor when the order is marked as complete or another user designated order status.

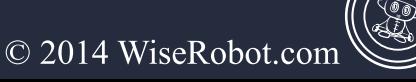

### $\odot$ CHANNELADVISOR  $\textcircled{\small{0}}$ CONNECTOR USER GUIDE

In addition, the file *massExport.php* in this module is aimed at preventing network errors when updating a mass of products. All products with their own setting characteristics in Magento are exported to ChannelAdvisor by executing these statements below:

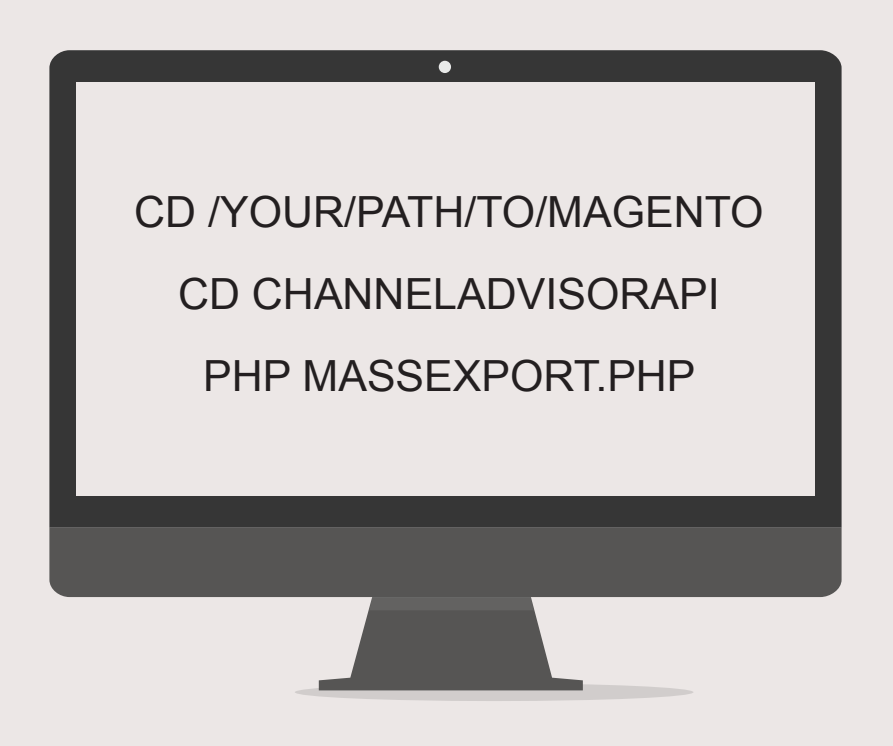

See Appendix A- Module Scripts for further information about module scripts.

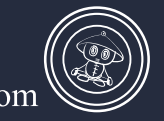

© 2014 WiseRobot.com

### $\odot$ CHANNELADVISOR  $\textcircled{\small{0}}$ CONNECTOR USER GUIDE

### <span id="page-5-1"></span>**II. How to use the ChannelAdvisor to Magento Connector**

This section provides you with information on the basic configurations to run this module smoothly and appropriately. Some technical terms are also explained and detailed module settings are displayed in this section.

### <span id="page-5-0"></span>A. Changes after installing ChannelAdvisor Connector

After your installation, you will see two main changes in your Magento admin page. The first modification is a new admin menu labeled WiseRobot added on your Admin menu. The second appears on your configuration page.

#### The first change: New admin menu: WiseRobot

The WiseRobot menu occurs as a result of the installation.

#### On Admin menu, select WiseRobot  $\rightarrow$  ChannelAdsisor API

From ChannelAdvisor API, there is a drop-down list comprising of settings such as *Account ID map*, Attribute map, Classification/ Category map, Attribute set map, Shipping methods map, Payment methods map, Manage sales source for order import, Image placements, Mass update to ChannelAdvisor, Update SKUs to ChannelAdvisor and Import SKUs to ChannelAdvisor.

| <b>Dashboard</b><br><b>Sales</b><br>Catalog                                                        | <b>Mobile</b>                            | <b>Customers</b>                   | <b>Promotions</b>                                 | <b>Newsletter</b> | <b>CMS</b> | <b>Reports</b> | WiseRobot |                      | <b>O</b> Get help for this page  |                                                       |
|----------------------------------------------------------------------------------------------------|------------------------------------------|------------------------------------|---------------------------------------------------|-------------------|------------|----------------|-----------|----------------------|----------------------------------|-------------------------------------------------------|
| 4 Latest Message: Reminder: Change Magento's default phone numbers and callouts before site launch |                                          |                                    |                                                   |                   |            |                |           | ChannelAdvisor ABL   |                                  | and 283 notice unread message(s). Go to notifications |
|                                                                                                    |                                          |                                    |                                                   |                   |            |                |           | NetSuite API         | Account ID Map                   |                                                       |
| <b>Current Configuration Scope:</b>                                                                |                                          |                                    | <b>WiseRobot ChannelAdvisor Settings</b>          |                   |            |                |           | <b>Rich Snippets</b> | Attribute Map                    | Save Config                                           |
| Default Config<br><b>70</b>                                                                        |                                          |                                    |                                                   |                   |            |                |           |                      | Attribute Set Map                |                                                       |
| <b>Manage Stores</b>                                                                               |                                          | <b>ChannelAdvisor API Settings</b> |                                                   |                   |            |                |           |                      | Classification/Category Map      | Ω                                                     |
|                                                                                                    |                                          |                                    | <b>Import Orders from ChannelAdvisor</b>          |                   |            |                |           |                      | <b>Image Placements</b>          | ິ                                                     |
| Configuration                                                                                      |                                          |                                    | <b>Update Shipment to ChannelAdvisor</b>          |                   |            |                |           | Shipping Methods Map | Ω                                |                                                       |
| <b>WISEROBOT - RECURLY</b>                                                                         | <b>Update Products to ChannelAdvisor</b> |                                    |                                                   |                   |            |                |           |                      | Payment Methods Map              | Ω                                                     |
| WiseRobot Recurly Settings                                                                         |                                          |                                    | <b>Settings for Configurable/Grouped Products</b> |                   |            |                |           |                      | Manage Sales Source For          | Ω                                                     |
|                                                                                                    |                                          |                                    | <b>Update Products from ChannelAdvisor</b>        |                   |            |                |           |                      | Order Import                     | ດ                                                     |
| <b>GENERAL</b>                                                                                     |                                          | ignore Products                    |                                                   |                   |            |                |           |                      | Mass Update To<br>ChannelAdvisor | Q                                                     |
| General                                                                                            |                                          |                                    |                                                   |                   |            |                |           |                      |                                  |                                                       |
| Web                                                                                                |                                          |                                    |                                                   |                   |            |                |           |                      | Update SKUs to<br>ChannelAdvisor |                                                       |
| Design                                                                                             |                                          |                                    |                                                   |                   |            |                |           |                      | Import SKUs from                 |                                                       |
| <b>Currency Setup</b>                                                                              |                                          |                                    |                                                   |                   |            |                |           |                      | ChannelAdvisor                   |                                                       |
| <b>Store Email Addresses</b>                                                                       |                                          |                                    |                                                   |                   |            |                |           |                      | Import Product Images from       |                                                       |
| Contacts                                                                                           |                                          |                                    |                                                   |                   |            |                |           |                      | ChannelAdvisor                   |                                                       |
| Reports                                                                                            |                                          |                                    |                                                   |                   |            |                |           |                      | <b>View Logs</b>                 |                                                       |

**Figure 1: New WiseRobot Menu** 

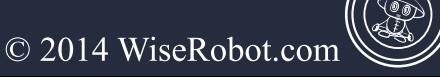

#### The second change: New configuration named "WiseRobot-ChannelAdvisor"

The second main modification in your Magento admin is in the Configuration Menu. When finishing installing the module, in the Configuration menu you will have a section named "WiseRobot – **ChannelAdvisor**" which has been already set for your convenience. However, you can adjust and modify this configuration with your own Technical team or with our help. We will discuss how to adjust these settings in the next part of this guide named "WiseRobot-ChannelAdvisor Configuration".

#### **WiseRobot-Channel Advisor Configuration**  $R_{\cdot}$

To make changes to the WiseRobot-ChannelAdvisor configuration, do the following:

In the admin menu, select System  $\rightarrow$  Configuration.

In the Configuration section, select WiseRobot-Channel Advisor settings

On your WiseRobot-ChannelAdvisor Settings page, there are seven module settings: "ChannelAdvisor API Settings", "Import Orders from ChannelAdvisor", "Update Shipment to ChannelAdvisor", "Update Products to ChannelAdvisor", "Setting for Configurable Product", "Update Products from ChannelAdvisor" and "Ignore Products".

| <b>Dashboard</b>                       | <b>Sales</b>                      | Catalog        | <b>Mobile</b> | <b>Customers</b>                   | <b>Promotions</b>                                                                                  | <b>Newsletter</b> | <b>CMS</b> | Reports | <b>System</b> | WiseRobot | <b>O</b> Get help for this page                                                              |
|----------------------------------------|-----------------------------------|----------------|---------------|------------------------------------|----------------------------------------------------------------------------------------------------|-------------------|------------|---------|---------------|-----------|----------------------------------------------------------------------------------------------|
|                                        |                                   |                |               |                                    | 4 Latest Message: Reminder: Change Magento's default phone numbers and callouts before site launch |                   |            |         |               |           | You have 1 critical, 5 major, 19 minor and 255 notice unread message(s). Go to notifications |
| Default Config<br><b>Manage Stores</b> | Current Configuration Scope:      | $\blacksquare$ |               |                                    | <b>WiseRobot ChannelAdvisor Settings</b>                                                           |                   |            |         |               |           | Save Config<br>$\bullet$                                                                     |
|                                        |                                   |                |               | <b>ChannelAdvisor API Settings</b> | <b>Import Orders from ChannelAdvisor</b>                                                           |                   |            |         |               |           | $\overline{\mathbf{o}}$                                                                      |
| Configuration                          |                                   |                |               |                                    | <b>Update Shipment to ChannelAdvisor</b>                                                           |                   |            |         |               |           | $\bullet$                                                                                    |
|                                        | <b>WISEROBOT - RECURLY</b>        |                |               |                                    | <b>Update Products to ChannelAdvisor</b>                                                           |                   |            |         |               |           | $\bullet$                                                                                    |
|                                        | <b>WiseRobot Recurly Settings</b> |                |               |                                    | <b>Settings for Configurable/Grouped Products</b>                                                  |                   |            |         |               |           | $\overline{\bullet}$                                                                         |
|                                        |                                   |                |               |                                    | <b>Update Products from ChannelAdvisor</b>                                                         |                   |            |         |               |           | $\bullet$                                                                                    |
| <b>GENERAL</b>                         |                                   |                |               | ignore Products                    |                                                                                                    |                   |            |         |               |           | $\Omega$                                                                                     |
| General                                |                                   |                |               |                                    |                                                                                                    |                   |            |         |               |           |                                                                                              |
| Web                                    |                                   |                |               |                                    |                                                                                                    |                   |            |         |               |           |                                                                                              |
| Design                                 |                                   |                |               |                                    |                                                                                                    |                   |            |         |               |           |                                                                                              |

**Figure 2: WiseRobot ChannelAdvisor Settings** 

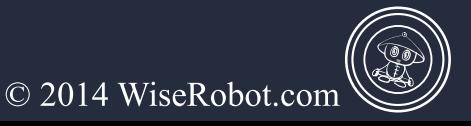

### $\odot$ **CHANNELADVISORA**  $\textcircled{\small{0}}$ CONNECTOR USER GUIDE

#### **Part 1: ChannelAdvisor API settings**

Configuring the ChannelAdvisor API Settings is the first and foremost critical step in connecting your Magento store to ChannelAdvisor. The API settings process has two-important processes involved.

#### **Step 1: The Initial Stage: Request and authorize a Developer Key**

This stage allows you to develop the integration code with the ChannelAdvisor API and to access one or more ChannelAdvisor Client Accounts.

#### $\triangleright$  To request a Developer Key

1. Using your browser, navigate to *ChannelAdvisor API Developer Credentials*. The URL is: http://complete.channeladvisor.com/DeveloperNetwork/RequestApiDevKey.aspx

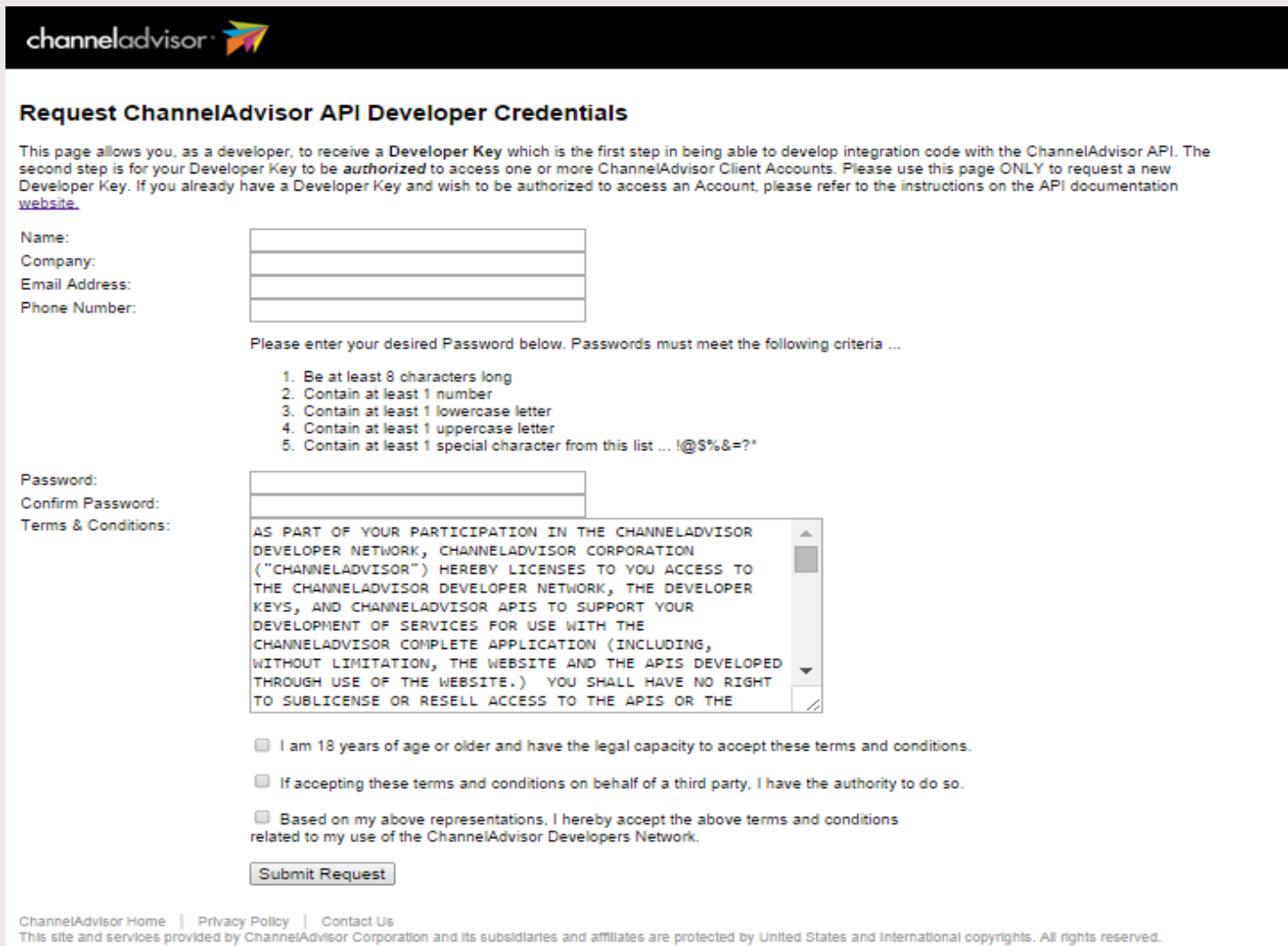

**Figure 3: Request ChannelAdsisor API Developer Credentials** 

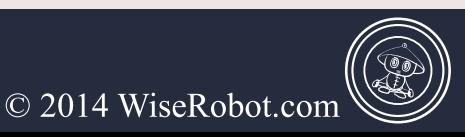

#### 2. Enter Name, Company, Email Address, Phone Number, Password & Confirm Password

3. Read ChannelAdvisor API terms and conditions. If you agree, click Submit Request

Two notification emails from ChannelAdvisor Developer Network will be sent to your registered email after your finishing this step.

The first coming email requires you to activate your developer API credentials. After activating it, you will receive the second email containing your developer key.

> To have your Developer Key authorized

1. Using your browser, navigate to the *ChannelAdvisor Client Logan Panel*. The URL is something like: http://complete.channeladvisor.com

2. Enter your User name and Password.

3. In the admin menu, select My Account  $\rightarrow$  Developer Network  $\rightarrow$  Account Authorizations.

4. From the Account Authorizations page, get Profile ID

 $\triangleright$  After getting profile ID, do the following:

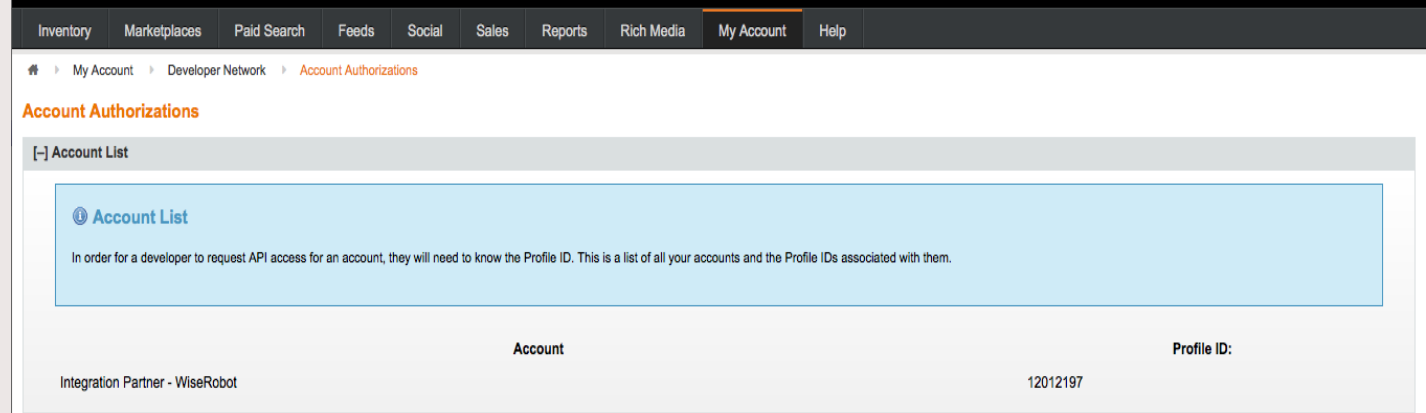

#### **Figure 4: Account Authorization**

1. Send us your developer key, and its password to support@wiserobot.com which you used to request developer key and **Profile ID**, we will then generate a request to access your Channel Advisor APL

2. Login to your ChannelAdvisor account again, a notification from the request will appear below the Account List on your account authorizations page.

channeladvisor quentin2@wiserobot.com ▲ ☆ ■ Integration Partner - WiseRobo Marketnlace **Digital Marketing** Sales Renorts **Rich Media** My Account **Hel** My Account **I+1 Account List Last Used Date Developer Permissions Developer Name Account ID Account Name Status Actions** O Disable 6852f6c4-77c5-4dd3-8400-50fba96f9e7c Integration Partner - WiseRobot All Enabled Hoang Lan Nguyen - Wis **O** Delete **O** Approve Access 6852f6c4-77c5-4dd3-8400-50fba96f9e7c Integration Partner - WiseRobot All Ngan Nguyen - wiserobot Pending Authorizatio **O** Delete **O** Disable Quentin Dewhurst - Wise 6852f6c4-77c5-4dd3-8400-50fba96f9e7c Integration Partner - WiseRobot All Enabled **O** Delete **O** Disable 6852f6c4-77c5-4dd3-8400-50fba96f9e7c Thuong Vo - Wiserobo Integration Partner - WiseRobot All Enabled **O** Delete  $\langle$ sor Home | Privacy Policy | Contact U ted by United States and International copyrights. All rights reserve This site and services provided by Char

3. From this page, Click Approve Access from Actions column.

**Figure 5: Account Authorizations - Account List** 

#### **Step 2: Connecting from Magento to ChannelAdvisor using ChannelAdvisor Account ID**

#### > Access the WiseRobot ChannelAdvisor Settings

- 1. Login to your Magento admin panel using your own browser.
- 2. In the admin menu, select System  $\rightarrow$  Configuration.

3. In the Configuration menu, under WiseRobot-Netsuite, select WiseRobot-Channel Advisor settings  $\rightarrow$  Channel Advisor API Settings.

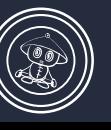

#### > Connecting from Magento to ChannelAdvisor employing ChannelAdvisor Account ID

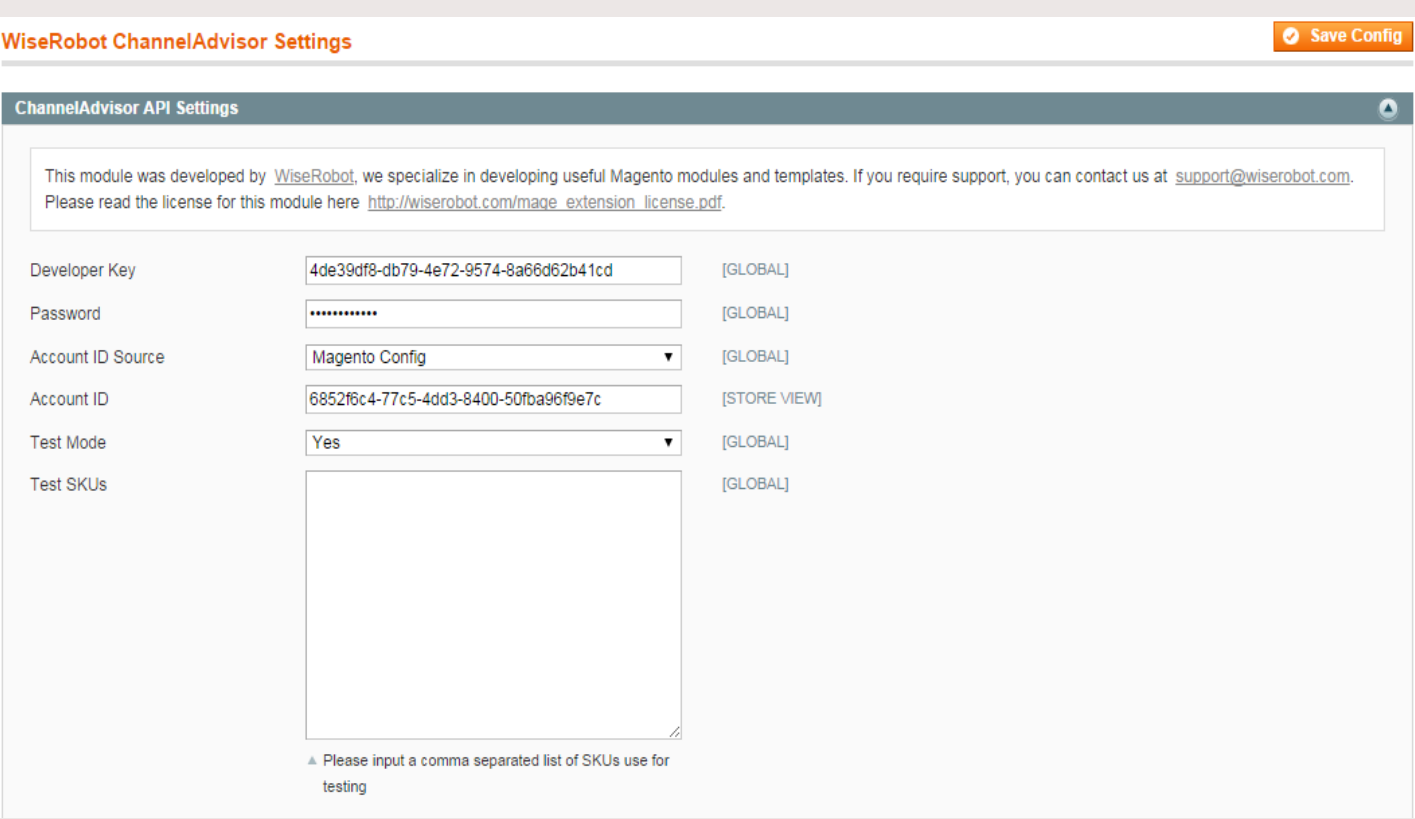

**Figure 6: ChannelAdvisor API settings** 

- 1. From the ChannelAdvisor API Settings page, enter your developer key and password.
- 2. In the Test Mode tab, do one of the following:
	- Set Yes if only updating some selected products with SKUs which are listed in TestSKUs tab (This tab only appears when you choose Yes on the Test Mode tab).
	- $\triangleright$  Set No if updating all products.
- 3. In the Account ID Source section, do one of the following:
	- $\triangleright$  Set Magento Config and fill Account ID which is taken from the Section Account List on the Account ID column and then click **Save Config.** Completing this step means that all your mappings will be implemented via this account.

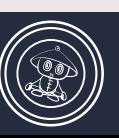

© 2014 WiseRobot.com

### $\odot$ **CHANNELADVISOR**  $\textcircled{\small{0}}$ 0 **CONNECTOR USER GUIDE**

#### Save Config **WiseRobot ChannelAdvisor Settings** ChannelAdvisor API Settings This module was developed by WiseRobot, we specialize in developing useful Magento modules and templates. If you require support, you can contact us at support@wiserobot.com. Please read the license for this module here http://wiserobot.com/mage extension license.pdf. Developer Key 4de39df8-db79-4e72-9574-8a66d62b41cd [GLOBAL] ........... [GLOBAL] Password Account ID Source Magento Config  $\pmb{\mathrm{v}}$ **IGLOBALI** 6852f6c4-77c5-4dd3-8400-50fba96f9e7c **ISTORE VIEWI** Account ID [GLOBAL] **Test Mode** No  $\pmb{\mathrm{v}}$

Figure 7: Magento config set

> Set Product Attributes and then a new field "Get Account Id from this Attribute" will added between Account ID source and Account ID. In this new field, select "Color" for example.

 $\triangleright$  The next step is getting account ID for the Color attribute.

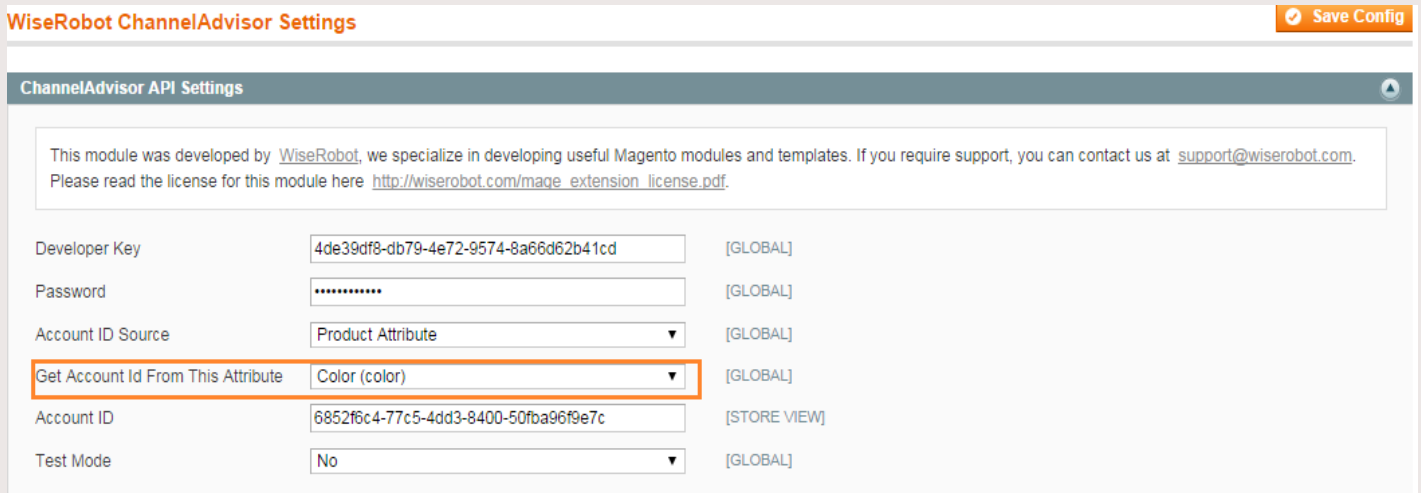

**Figure 8: Product attribute set** 

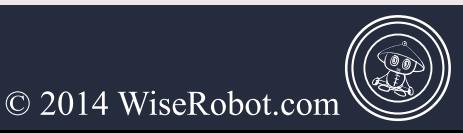

#### $\triangleright$  To get the account ID (example for the Color Attribute as selected)

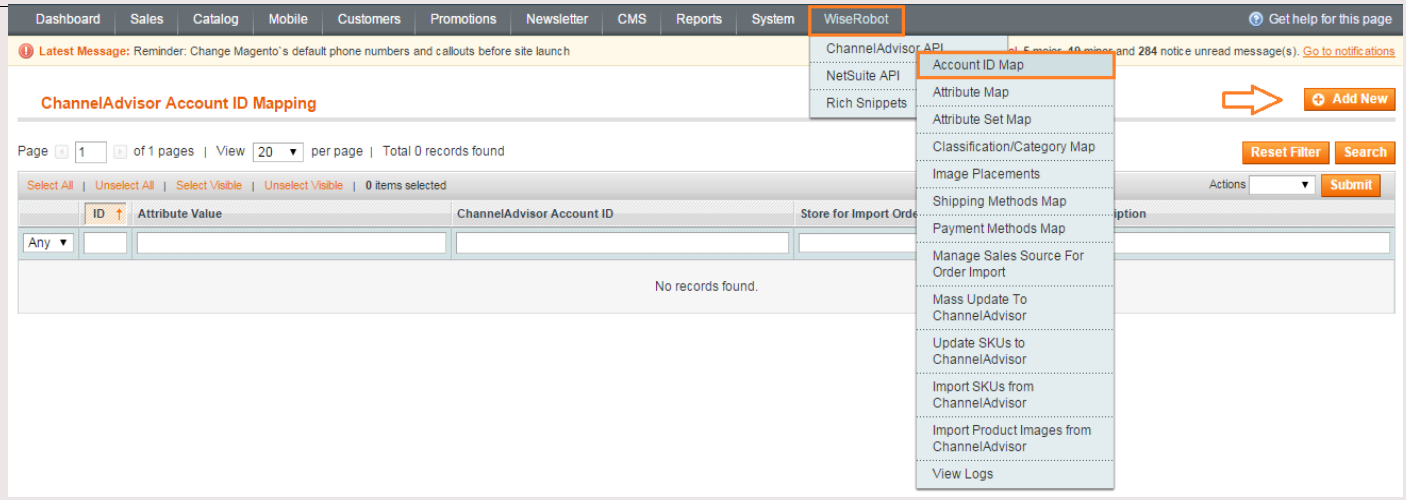

**Figure 9: Account ID mapping** 

1. On the Magento Admin Menu, select WiseRobot  $\rightarrow$  ChannelAdvisor API  $\rightarrow$  Account ID Map.

2. On the Top-right corner, click the "Add new" button.

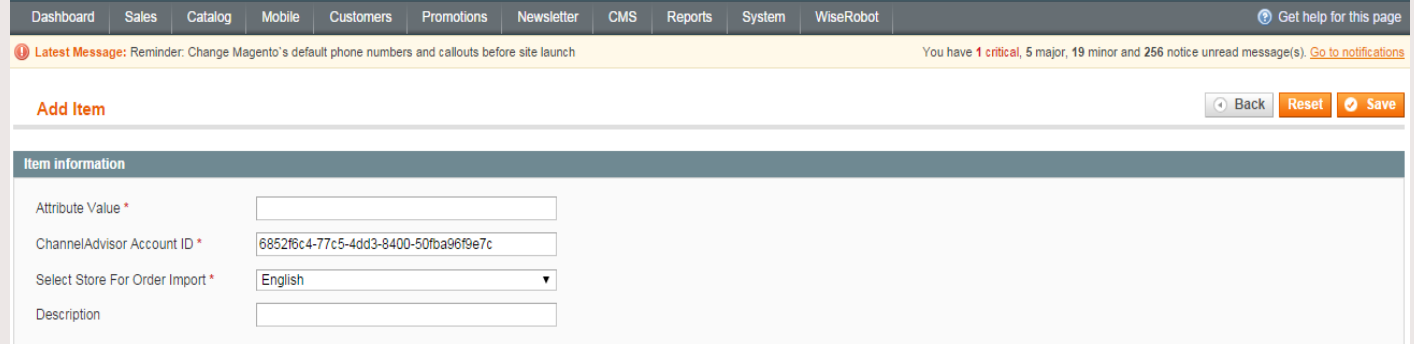

Figure 10: Account ID mapping – Add new

3. In the Item Information section, complete the following required properties:

 $\triangleright$  Attribute value: Modification of this value depends on which attribute you set in "Get" Account Id from this attribute". For example, you set this field as Color, then the attribute value is something like Black, White, Blue, Red etc.

 $\triangleright$  Channel Advisor Account ID: fill in the Account ID which is taken from the Account List section

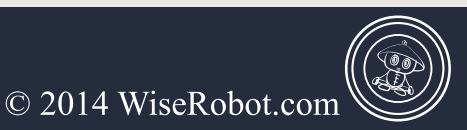

 $\triangleright$  Select store for order import: choose the store view which you want to import orders into.

 $\triangleright$  Description *Optional*): In case you have many Account Ids, this field aids you to specify them.

Click the "Save" button on the top-right corner and finishing mapping your Account ID procedure. (using the example of Color Attributes above, any products with Black Color in English store view will be updated to ChannelAdvisor via the registered account ID which is also your Test account).

Note

Test mode and Test SKUs are designed to export or import only designated SKUs listed in Test SKUs from Magento to ChannelAdvisor (each SKU is distinguished from others by a comma).

All products involved in the chosen attribute will be updated when any changes happen.

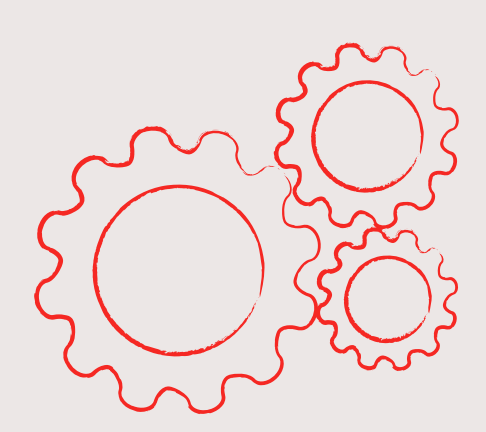

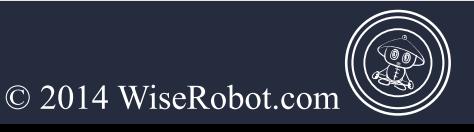

#### **Part 2: Import orders from ChannelAdvisor**

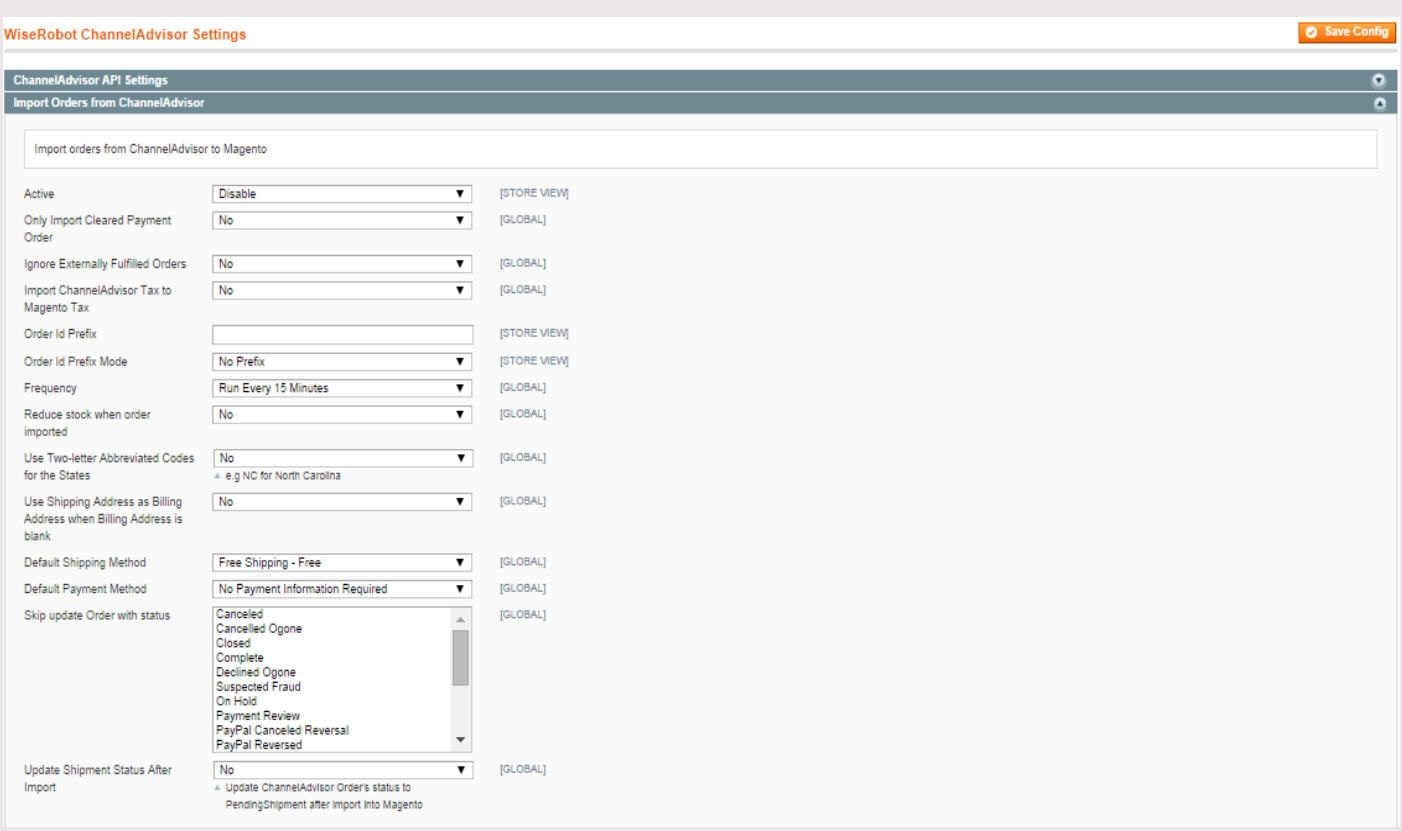

#### **Figure 11: Import orders from ChannelAdvisor**

- 1. To activate this function, set **Active** to "*Enable*".
- 2. Set Only import Cleared payment order to one of the following:
	- $\triangleright$  Yes: Orders are imported or invoiced only after payments are received.
	- $\triangleright$  No: All orders are imported before payments are received.

3. Set Using Shipping Address as Billing Address when Billing Address is blank to one of the following:

≻ Yes: Shipping Address is employed as Billing Address when lacking Billing Address.

 $\triangleright$  No: Simply leave the Billing Address blank.

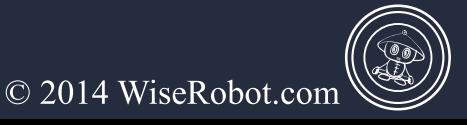

# $\odot$ CHANNELADVISOR CONNECTOR USER GUIDE

- 4. To add prefix to order ID: Set Order ID prefix mode to one of the following:
	- $\triangleright$  No prefix: Use Magento default order number schema only.

> Prefix using Setting only: Fill in the Order Id Prefix section the prefix you want to add to order ID.

 $\triangleright$  Prefix using Marketplace only:

In Magento Admin Menu, select WiseRobot  $\rightarrow$  Channel Advisor API  $\rightarrow$  Manage **Sales Source for Order Import.** 

 $\triangleright$  In this page, choose the **sales source** or the marketplace that you want to add prefix such as AMAZON IT, AMAZON WEBSTORE UK etc.

 $\triangleright$  Click to expand the **sales source** and complete the following fields:

> Set Status to "*Enable*" to activate this application.

> In the Sales Source field, keep as it is or change to other sales sources.

> Set Enable Email to "*Enable*" if you want to receive the notification from the system that you've finished adding prefix to your order ID at chosen marketplace.

> Enter Order Prefix section the prefix you like such as AMUK standing for AMAZON UK etc.

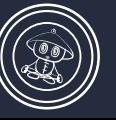

© 2014 WiseRobot.com

### $\odot$ CHANNELADVISOR  $\textcircled{\small{0}}$ CONNECTOR USER GUIDE

| Dashboard |    | <b>Sales</b><br>Catalog<br><b>Mobile</b>                                                           | <b>Customers</b> | <b>Newsletter</b><br>Promotions | <b>CMS</b><br><b>Reports</b> | <b>System</b> | WiseRobot           |                                                                                              | <b>O</b> Get help for this page      |
|-----------|----|----------------------------------------------------------------------------------------------------|------------------|---------------------------------|------------------------------|---------------|---------------------|----------------------------------------------------------------------------------------------|--------------------------------------|
|           |    | 4 Latest Message: Reminder: Change Magento's default phone numbers and callouts before site launch |                  |                                 |                              |               |                     | You have 1 critical, 5 major, 19 minor and 257 notice unread message(s). Go to notifications |                                      |
|           |    | <b>Manage Sales Source For Order Import</b>                                                        |                  |                                 |                              |               |                     |                                                                                              | <b>C</b> Add New                     |
| Page 1    |    | nof 4 pages   View 20 v   per page   Total 62 records found                                        |                  |                                 |                              |               |                     |                                                                                              | <b>Reset Filter</b><br><b>Search</b> |
|           |    | Select All   Unselect All   Select Visible   Unselect Visible   0 items selected                   |                  |                                 |                              |               |                     |                                                                                              | v Submit<br>Actions                  |
|           | ID | <b>t</b> Sales Source                                                                              |                  |                                 | <b>Enable Email</b>          |               | <b>Order Prefix</b> |                                                                                              | <b>Status</b>                        |
| Any ▼     |    |                                                                                                    |                  |                                 |                              | ▼             |                     |                                                                                              |                                      |
| $\Box$    |    | 1 AMAZON_AUCTIONS                                                                                  |                  |                                 | <b>Disabled</b>              |               |                     |                                                                                              | <b>Disabled</b>                      |
| □         |    | 2 AMAZON_CA                                                                                        |                  |                                 | <b>Disabled</b>              |               |                     |                                                                                              | <b>Disabled</b>                      |
| $\Box$    |    | 3 AMAZON_DE                                                                                        |                  |                                 | <b>Disabled</b>              |               |                     |                                                                                              | <b>Disabled</b>                      |
| □         |    | 4 AMAZON_IT                                                                                        |                  |                                 | <b>Disabled</b>              |               |                     |                                                                                              | <b>Disabled</b>                      |
| $\Box$    |    | 5 AMAZON_FR                                                                                        |                  |                                 | <b>Disabled</b>              |               |                     |                                                                                              | <b>Disabled</b>                      |
| $\Box$    |    | 6 AMAZON MARKETPLACE                                                                               |                  |                                 | <b>Disabled</b>              |               |                     |                                                                                              | <b>Disabled</b>                      |
| 0         |    | 7 AMAZON MERCHANTSAT                                                                               |                  |                                 | <b>Disabled</b>              |               |                     |                                                                                              | <b>Disabled</b>                      |
| ∩         |    | 8 AMAZON UK                                                                                        |                  |                                 | <b>Disabled</b>              |               |                     |                                                                                              | <b>Disabled</b>                      |
| $\Box$    |    | 9 AMAZON US                                                                                        |                  |                                 | <b>Disabled</b>              |               |                     |                                                                                              | <b>Disabled</b>                      |
| □         |    | 10 AMAZON WEBSTORE                                                                                 |                  |                                 | <b>Disabled</b>              |               |                     |                                                                                              | <b>Disabled</b>                      |
| $\Box$    |    | 11 AMAZON WEBSTORE CA                                                                              |                  |                                 | <b>Disabled</b>              |               |                     |                                                                                              | <b>Disabled</b>                      |
| □         |    | 12 AMAZON WEBSTORE DE                                                                              |                  |                                 | <b>Disabled</b>              |               |                     |                                                                                              | <b>Disabled</b>                      |
| $\Box$    |    | 13 AMAZON_WEBSTORE_IT                                                                              |                  |                                 | <b>Disabled</b>              |               |                     |                                                                                              | <b>Disabled</b>                      |
| 0         |    | 14 AMAZON WEBSTORE FR                                                                              |                  |                                 | <b>Disabled</b>              |               |                     |                                                                                              | <b>Disabled</b>                      |
| $\Box$    |    | 15 AMAZON_WEBSTORE_UK                                                                              |                  |                                 | <b>Disabled</b>              |               |                     |                                                                                              | <b>Disabled</b>                      |
| $\Box$    |    | 16 AMAZON WEBSTORE US                                                                              |                  |                                 | <b>Disabled</b>              |               |                     |                                                                                              | <b>Disabled</b>                      |
| $\Box$    |    | 17 BEST_BUY                                                                                        |                  |                                 | <b>Disabled</b>              |               |                     |                                                                                              | <b>Disabled</b>                      |
|           |    |                                                                                                    |                  |                                 |                              |               |                     |                                                                                              |                                      |

**Figure 12: Manage Sales Source for Order Import** 

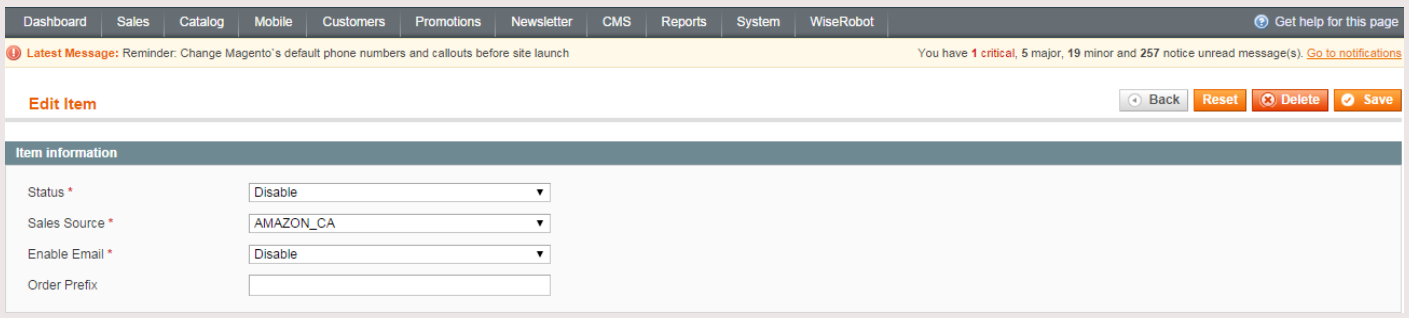

**Figure 13: Order ID Prefix for Sales Source** 

 $\triangleright$  When complete, click the "Save" button.

#### $\triangleright$  Prefix using setting and marketplace: doing both section b and c above.

- 5. Set Import ChannelAdvisor Tax to Magento Tax to one of the following:
	- $\triangleright$  Yes: Taxes are displayed on the Magento imported sales order.
	- $\triangleright$  No: Taxes are hidden on the Magento imported sales order.

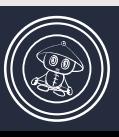

6. Set Frequency as needed: from every 5 minutes to every 6 hours. Frequency can be defined as a time frame set to manage how often import order processing occurs.

7. Set Reduce stock when order imported to "Yes" to decrease the amount of stocks in Magento equal to the amount of stocks which are ordered by customers like order placed on Magento site.

8. Set Use Two-letter abbreviated codes for the states to "Yes" to activate this function. For example, NA standing for North American, NC for North Carolina etc.

9. Set Using Shipping Address as Billing Address when Billing Address is blank to one of the following:

 $\triangleright$  Yes: Shipping Address is employed as Billing Address when lacking Billing Address.

 $\triangleright$  No: Simply let Billing Address blank.

10. Default Shipping/ Payment Method: there are some shipping/ payment methods for you to set as a default. To add, delete or create new shipping/ payment method for order imported to Magento from ChannelAdvisor, you can find more information at Section C - WiseRobot Tab Settings - Part 5: Shipping Method Mapping and Payment Method Mapping Settings.

11. Skip update order when order has status: when your order is currently in one of these statuses, it won't be updated even if there are any changes in the orders.

12. When complete, click "Save" the button.

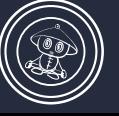

© 2014 WiseRobot.com

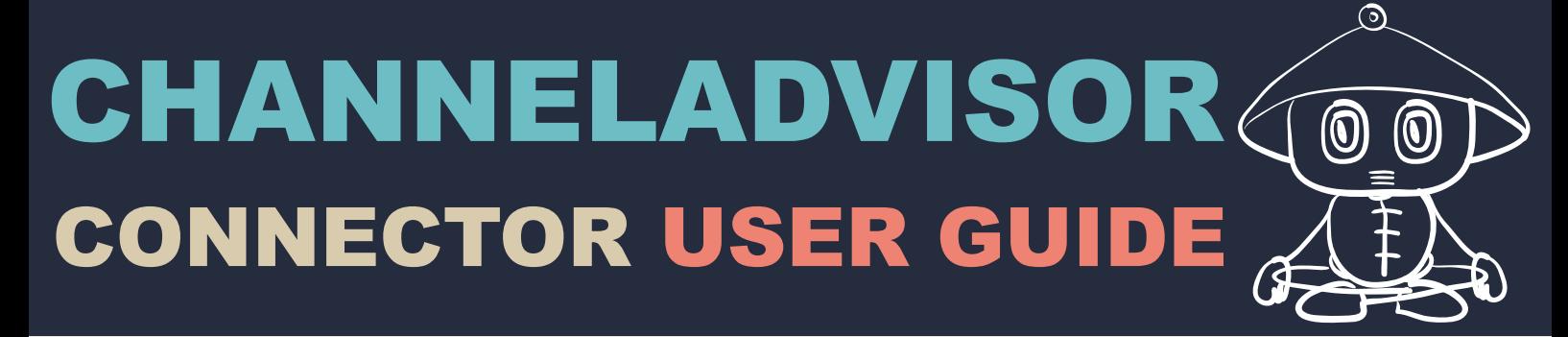

#### **Part 3: Update Shipment to ChannelAdvisor**

The ChannelAdvisor connector allows you to update shipment details from Magento to ChannelAdvisor. When shipment is generated for an imported order, the tracking information and items shipped will be updated to ChannelAdvisor.

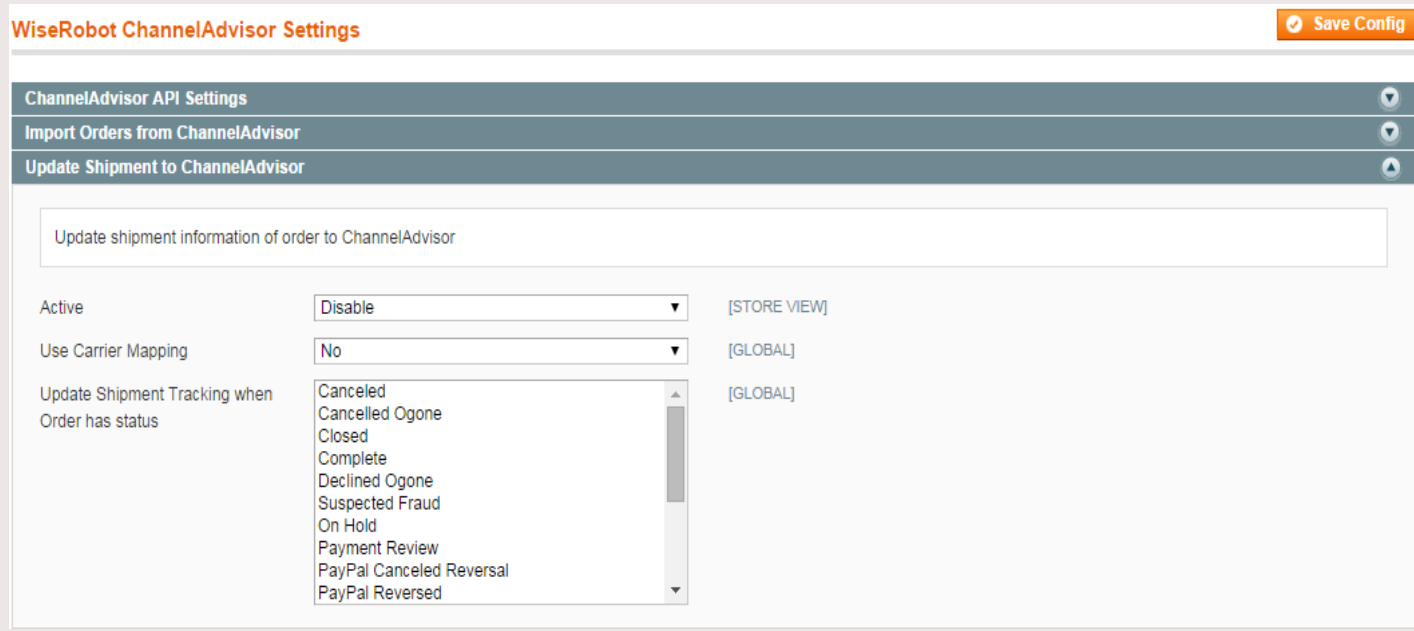

**Figure 14: Update Shipment to ChannelAdvisor** 

1. Set Active to "*Enable"* to update shipment information to ChannelAdvisor.

2. Set Use carrier mapping to "Yes" and click the "Save Config" button and then do the following:

> In Magento Admin menu, select WiseRobot  $\rightarrow$  Channel Advisor API  $\rightarrow$  Shipping **Carrier Map** (this new menu item only appears when setting Use Carrier Mapping to Yes).

 $\triangleright$  On the Shipping Carriers Mapping section, click the "Add New" button and complete the required fields:

> Select Magento Shipping Carrier such as Federal Express, DHL etc.

 $\triangleright$  Select ChannelAdvisor Shipping Method such as UPS Ground, US Postal Service – Priority Mail etc.

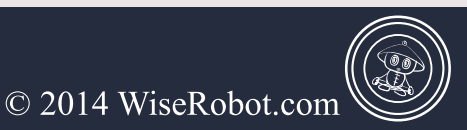

Completing these fields means that you have just created a new mapping carrier which links the shipping carrier DHL in Magento to the shipping method UPS – Ground in ChannelAdvisor.

> When complete, click the "Save" button.

| <b>Dashboard</b><br><b>Sales</b><br>Catalog<br><b>Mobile</b><br><b>Newsletter</b><br><b>CMS</b><br><b>System</b><br><b>Customers</b><br><b>Promotions</b><br>Reports | WiseRobot                                                                               | ⊙ Get help for this page                                                                 |
|----------------------------------------------------------------------------------------------------|-----------------------------------------------------------------------------------------|------------------------------------------------------------------------------------------|
| 4. Latest Message: Reminder: Change Magento's default phone numbers and callouts before site launch                                                                  | ChannelAdvisor APL                                                                      | A mains 40 minor and 285 notice unread message(s). Go to notifications<br>Account ID Map |
| <b>Shipping Carriers Mapping</b>                                                                                                    | NetSuite API<br><b>Rich Snippets</b>                                                    | Attribute Map<br><b>O</b> Add New<br>Attribute Set Map                                   |
| of 1 pages   View 20 v per page   Total 0 records found<br>Page                                                                                                    | Classification/Category Map<br><b>Search</b><br><b>Reset Filter</b><br>Image Placements |                                                                                          |
| Select All   Unselect All   Select Visible   Unselect Visible   0 items selected                                                                                     | Actions<br>v Submit<br>Shipping Methods Map                                             |                                                                                          |
| ID<br><b>Magento Shipping Carrier</b><br><b>ChannelAdvisor Carrier Name</b>                                                                                          | <b>Name</b><br>Shipping Carriers Map                                                    |                                                                                          |
| Any ▼<br>$\overline{\mathbf{v}}$                                                                                                    | Payment Methods Map                                                                     |                                                                                          |
| No records found.                                                                                                    |                                                                                         | Manage Sales Source For<br>Order Import                                                  |
|                                                                                                    |                                                                                         | Mass Update To<br>ChannelAdvisor                                                         |
|                                                                                                    |                                                                                         | Update SKUs to<br>ChannelAdvisor                                                         |
|                                                                                                    |                                                                                         | Import SKUs from<br>ChannelAdvisor                                                       |
|                                                                                                    |                                                                                         | Import Product Images from<br>ChannelAdvisor                                             |
|                                                                                                    |                                                                                         | <b>View Logs</b>                                                                         |

**Figure 15: Shipping carriers mapping** 

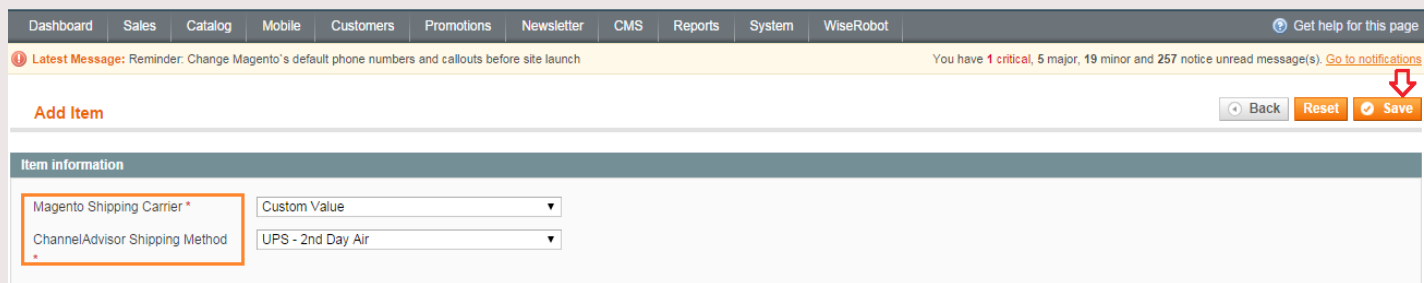

Figure 16: Shipping carriers mapping – add new

3. In Update Shipment Tracking when an order has status section: Select current order statuses to update shipment tracking. For example, if you choose current orders containing statuses like "Complete" or "Canceled", shipment details of these two orders will be updated to ChannelAdvisor accordingly.

4. When finish, click the "Save Config" button.

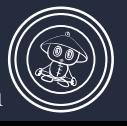

© 2014 WiseRobot.com

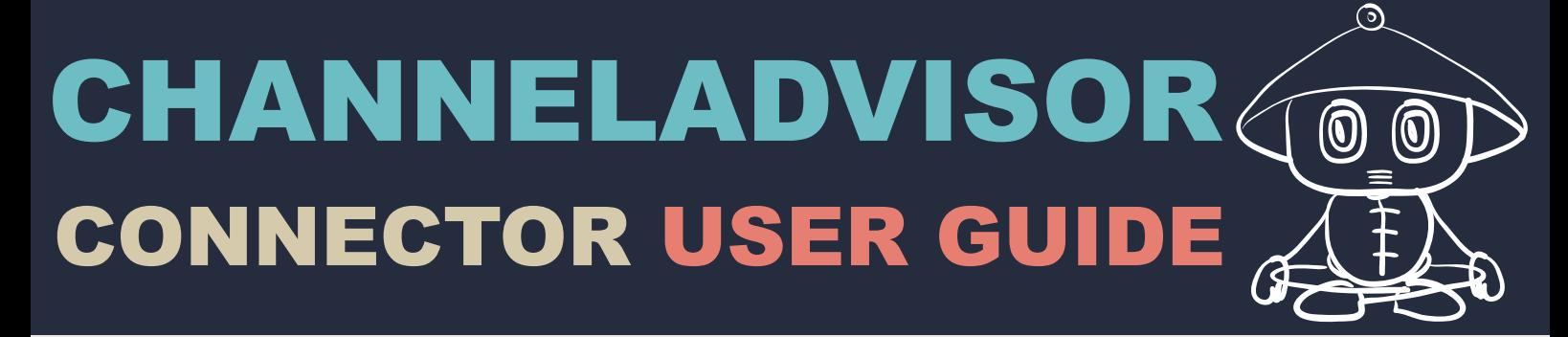

#### **Part 4: Update Products to ChannelAdvisor**

This function allows you to update changes in products from Magento to ChanelAdvisor such as quantity of products, product descriptions, images etc.

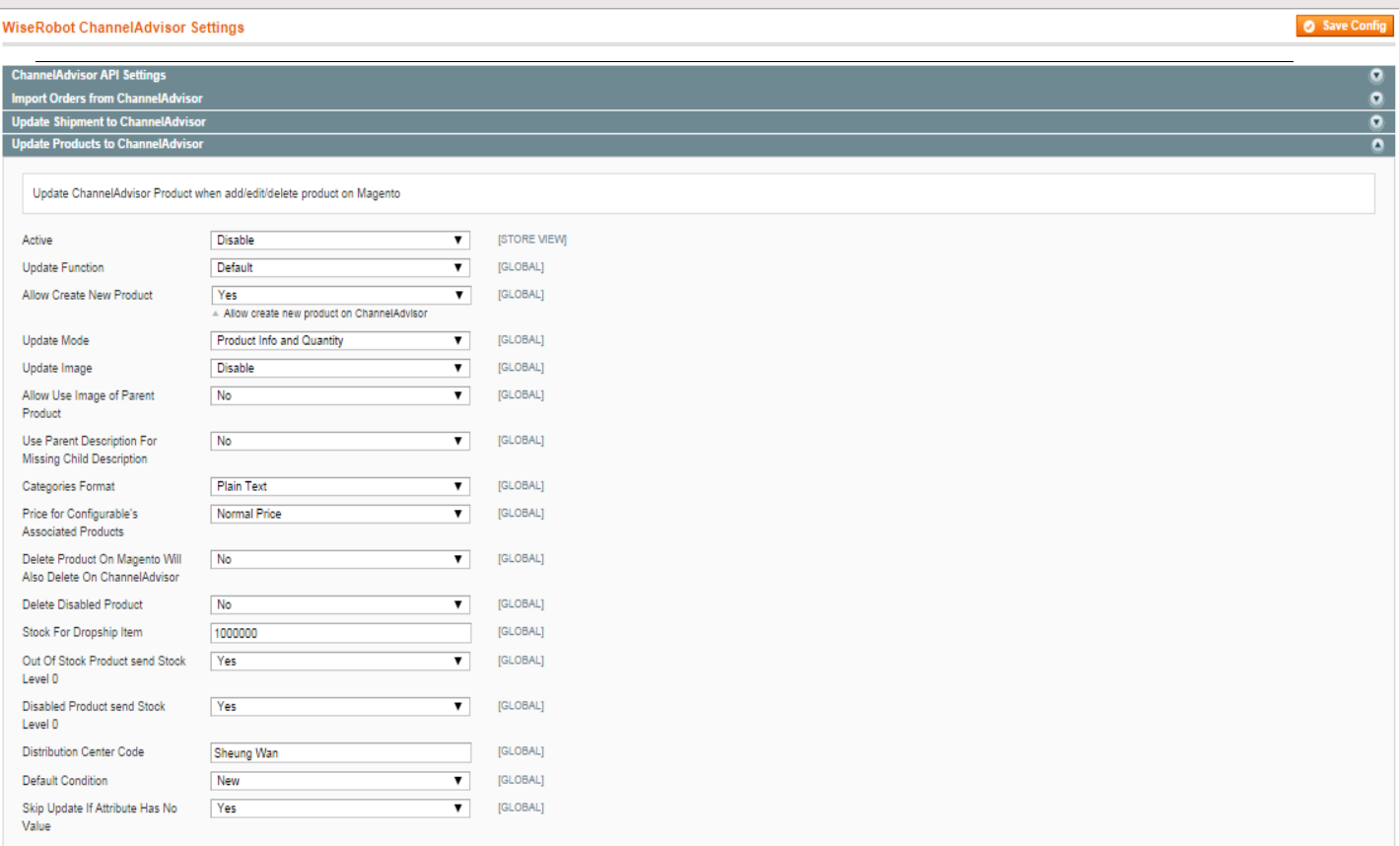

**Figure 17: Update products to ChannelAdvisor** 

- 1. Set Active to "*Enable*" to start updating product inventory from Magento to ChannelAdvisor.
- 2. Set Update function to one of the following:
	- $\triangleright$  **Default** Updating products can run immediately by Magento "*Default*" code.
	- $\triangleright$  **Exec Function:** Updating of products can run using the php exec() function which requires support from your server or hosting provider to enable the exec() function if it's currently disabled.
	- $\triangleright$  Cron job: Updating products can run at a user defined designated interval.

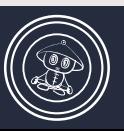

# $\odot$ CHANNELADVISOR CONNECTOR USER GUIDE

- 3. Set Update mode to one of the following:
	- > Product Info Only: Accurate, Consistent and Update-to-date information about product attributes is updated.
	- $\triangleright$  **Quantity Only:** Only the Quantity of products is updated.
	- $\triangleright$  **Product Info and Quantity**: Both product information and quantity are updated to ChannelAdvisor.
- 4. Set Quantity Update Type to one of the following:
	- $\triangleright$  Absolute: Available inventory = the quantity value uploaded.
	- $\triangleright$  **Relative:** Available inventory = current inventory + uploaded inventory quantity.
	- $\triangleright$  **Available:** Available inventory = The quantity value uploaded Open (Open Auctions for this SKU).
	- $\triangleright$  InStock: Available inventory = Uploaded Inventory Quantity Open Pending Checkout -Pending Payment Cleared.
	- $\triangleright$  Unshipped: Available Inventory = Uploaded Inventory Quantity Open Pending Checkout - Pending Payment Cleared - Pending Shipment (paid or unpaid).

5. Set Allow create new products to *\$Yes%* to generate new products to ChannelAdvisor in case data of these products are not available in ChannelAdvisor.

6. In the Update image field, you can decide the image which you would like to update by choosing image file name or *image URL*. Otherwise, select "Disable" if you do not want to update any changes.

- 7. Set Categories format to one of the following:
	- > Plain Text: Categories are formatted in Plain text.
	- > Array as Json: Categories are formatted in Array as Json.

# $\odot$ **CHANNELADVISOR** CONNECTOR USER GUIDE

8. Set Allow use image of parent product to "Yes" to utilize image of parent products for child products.

9. Set Use Parent Description For Missing Child Description to \$Yes" to employ description of parent product for its missing child product.

10. Set Price for configurable's associated products to one of the following:

 $\triangleright$  **Normal Price:** A product itself is priced at its normally setting price

 $\triangleright$  Calculate from super product configuration: A product is priced according to its parent product price.

11. In the Delete product on Magento will also delete on ChannelAdvisor section, select one of the following:

≻ Yes: Allow you to delete product on Magento and ChannelAdvisor simultaneously.

 $\triangleright$  No: Deleting product on Magento doesn't affect on the amount of product on ChannelAdvisor.

12. Set Delete disable product to "Yes" to eliminate disabled products.

13. In the Stock for drop-ship item field, enter the default stock quantity for drop ship items for your current product status.

14. Set Out of stock product send stock level 0 to "Yes" means the stock level equals 0 when your products are out of stock and are therefore disabled on ChannelAdvisor.

15. Set Disable product stock level 0 to "Yes" to avoid any inconvenience for clients if your products run out of stock.

16. In the **Distribution center code** field: enter the distribution code.

17. In the Default condition status section: choose default condition status such as "New"; "Used", "Reconditioned", "Refurbished" for all of your products in your web-store.

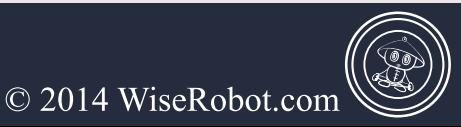

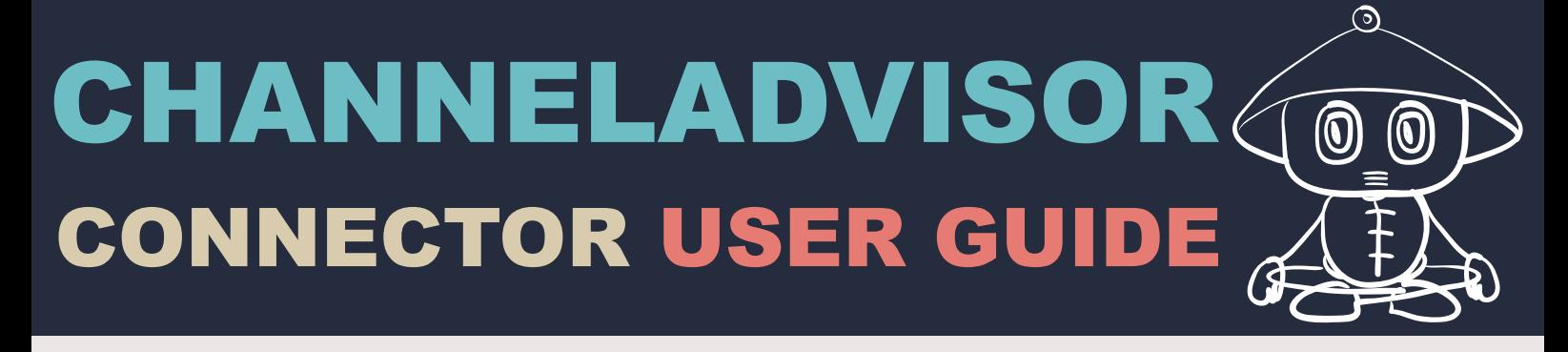

18. Set Skip update if attribute has no value to "Yes" if an attribute has no value (blank field on product's attribute) to then have our module skip its update.

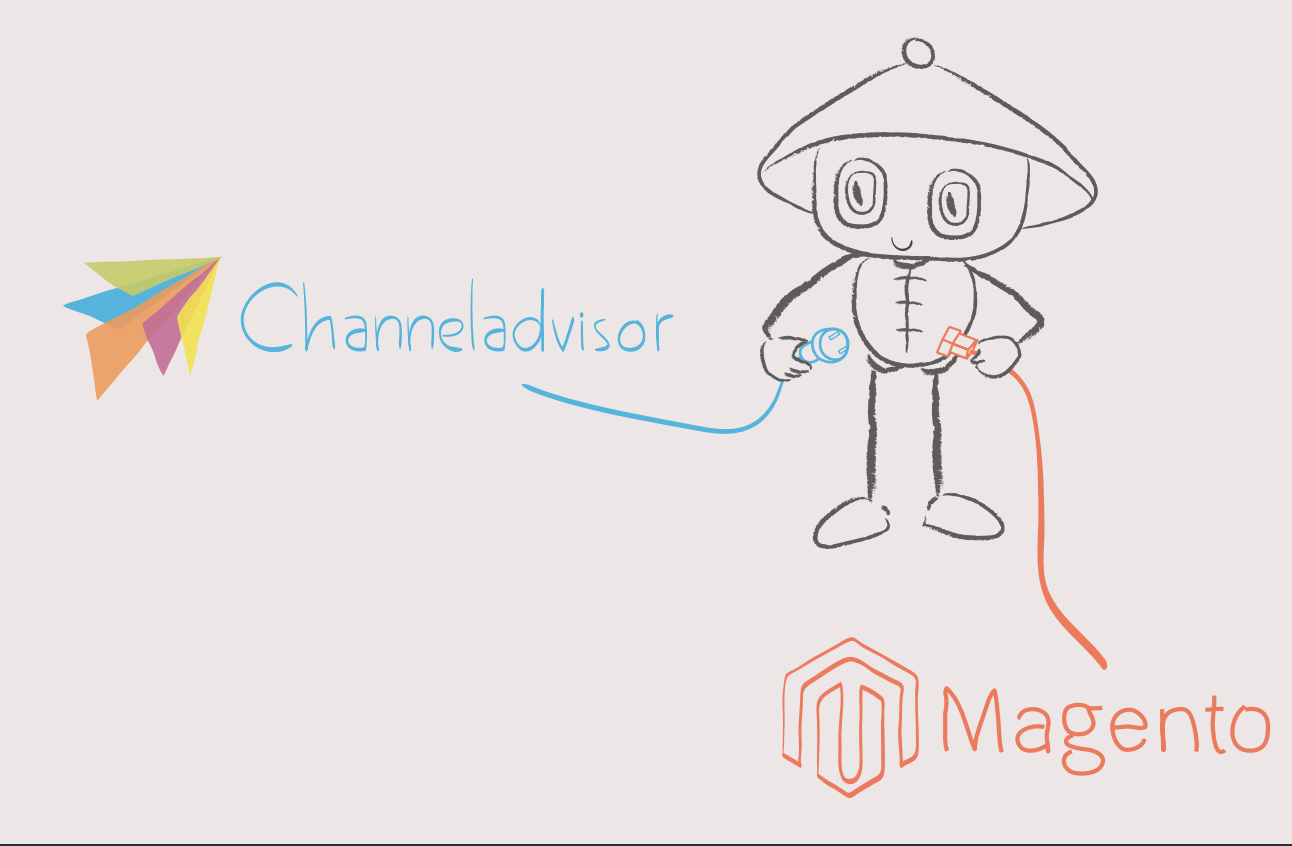

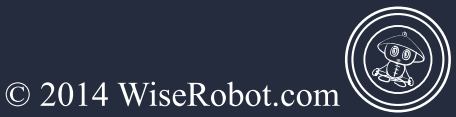

#### **Part 5: Setting for Configurable/ Grouped Products**

Configurable and Grouped Products can be loaded from Magento to ChannelAdvisor by following these steps:

#### Step 1: Getting the relationship name from corresponding variations on ChannelAdvisor

1. Using your browser, navigate to the *ChannelAdvisor Client Logging Panel*. The URL is something like: http://complete.channeladvisor.com

#### 2. Enter your User name and Password

3. In the admin menu, select Inventory  $\rightarrow$  Products. Click to expand Products Variations

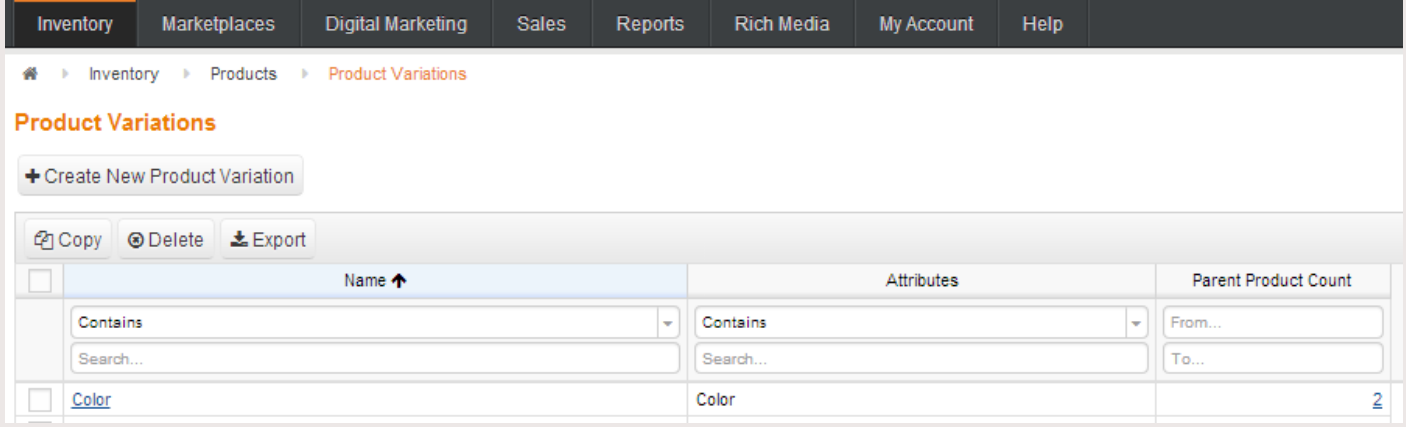

**Figure 18: Product variations page** 

Step 2: Change settings to allow update configurable/ grouped products into variations on ChannelAdvisor.

Go back to the Settings for Configurable/Grouped Products page and do the following:

1. Set Allow Update Configurable/Grouped Products to "Yes".

Then the new field "Send Configurable/Grouped Products As" will appear. Set this field to Send configurable/grouped as parent item with relationship.

2. Set Use Default Relationship Name to "Yes".

3. In the Default Relationship Name section, enter the relationship name you take from step 01 such as *Color*.

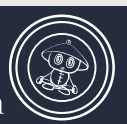

### $\overline{\odot}$ CHANNELADVISOR  $\textcircled{\small{0}}$  $\circledS$ CONNECTOR USER GUIDE

#### 4. When complete, click the "Save Config" button.

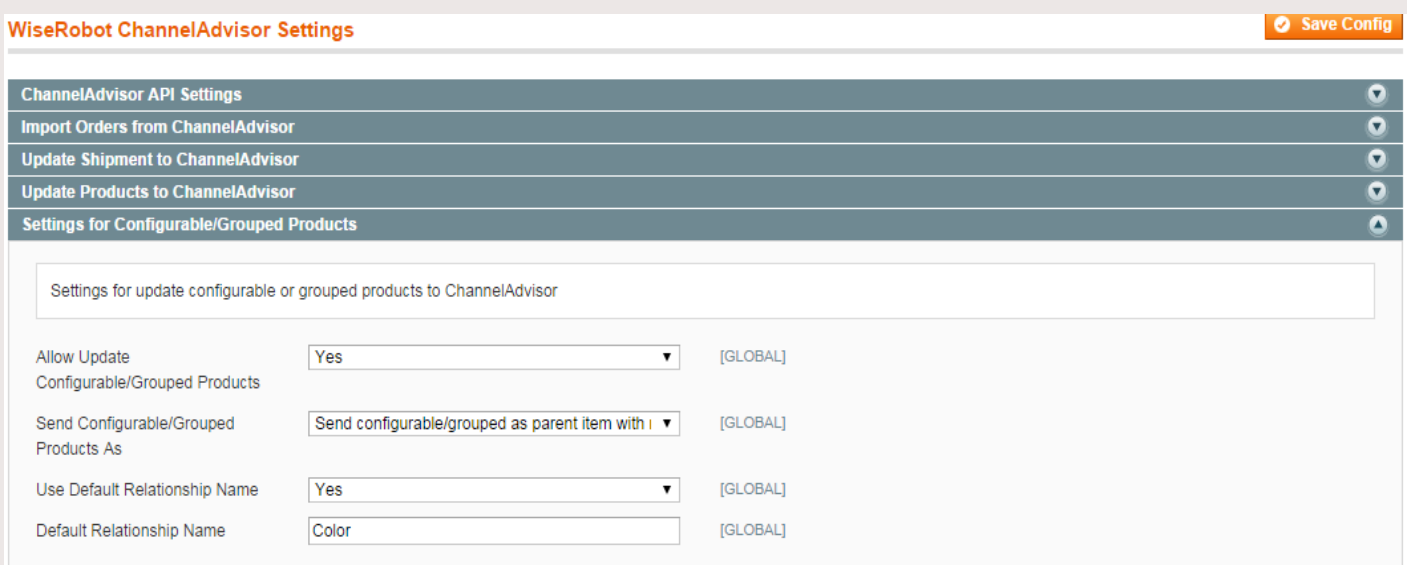

Figure 19: Settings for configurable/grouped products

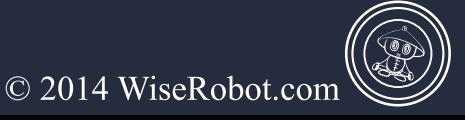

#### **Part 6: Update Products from ChannelAdvisor**

In accordance with the Features of the ChannelAdvisor to Magento Connector, our module can help you transfer product and order information reciprocally. Hence, if changes in products in ChannelAdvisor are found, our module will update these changes from ChannelAdvisor to Magento, so product information in both ChannelAdvisor and Magento will be updated if this is also enabled as well as updating Magento to Channel advisor, as well as this if desired one way communication from Channel Advisor to Magento can be enabled here.

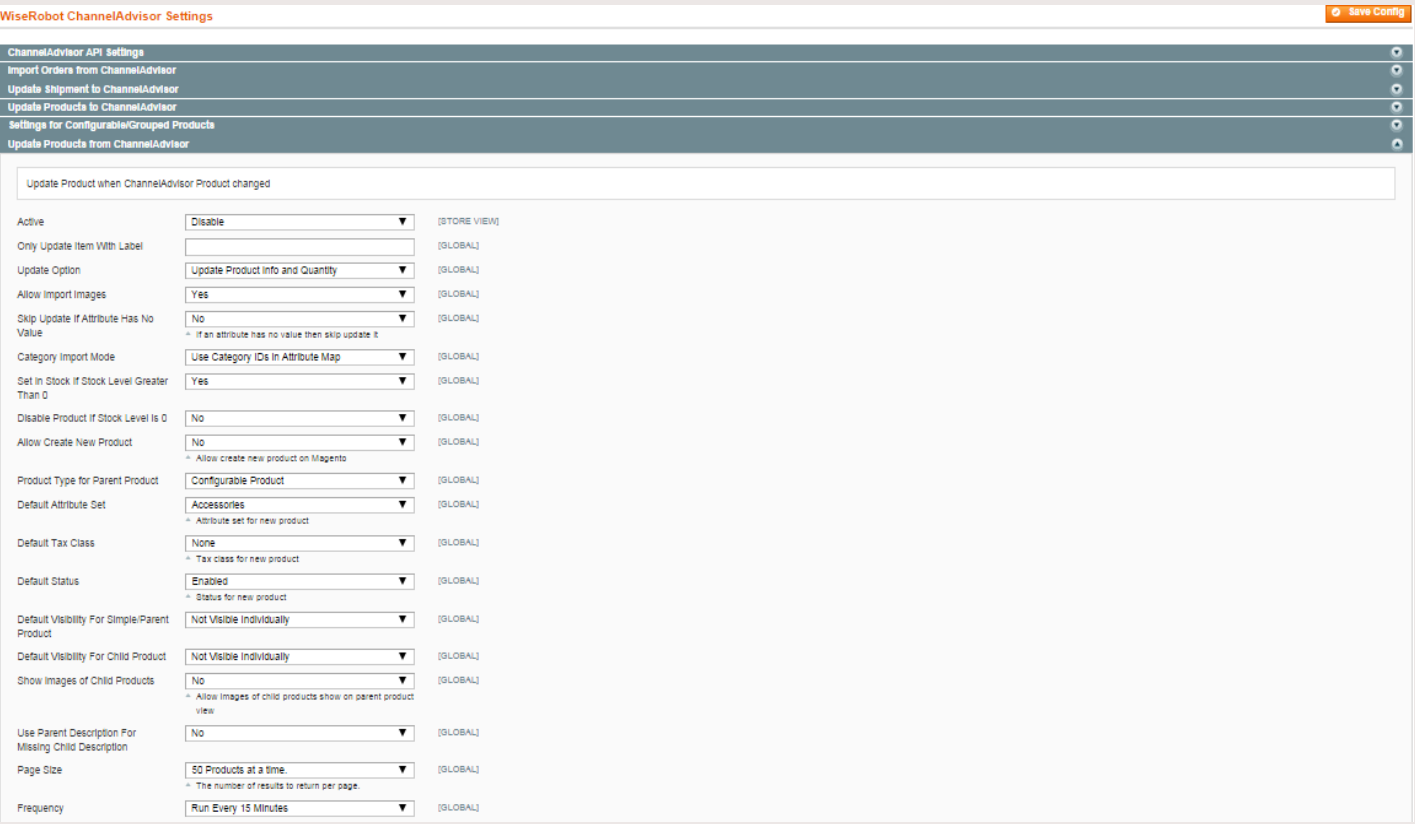

#### **Figure 20: Update products from ChannelAdvisor**

1. Set Active to "*Enable*" to activate updating products from ChannelAdvisor.

2. In the field Only Update Item With Label, enter Item Label. Only Items with these given labels will be updated to Magento.

3. Set Update option to one of the following as needed, namely "Update Product Info and Quantity", "Update Quantity Only", "Update Product Info Only".

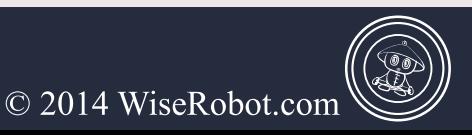

# $\odot$ **CHANNELADVISOR** CONNECTOR USER GUIDE

4. Set Allow Import Images to "Yes" to Import Item's Images from ChannelAdvisor to Magento.

5. Set Skip Update if Attribute has no value to "Yes" if an attribute has no value then skip its update.

6. In the Category Import Mode section, there are two methods to import your categories. Please find more information at Section C: WiseRobot Tab Settings - Part 3: Category import methods.

7. Set Set in stock if stock level greater than 0 to "Yes". If a product whose quantity is greater than 0, its product availability status will be in stock.

8. Set Disable Product if stock level is 0 to "Yes". If a product whose quantity is 0, its product status will be Disable.

9. Set Allow create new products to "Yes" to generate new products on Magento in case data of these products are not available on Magento.

10. Set Product type for parent product to "Configurable" if you want to import parent product as configurable product. Otherwise, set it to "Grouped".

11. In the field Default Attribute Set: Choose an attribute that you want to make it as a default when updating new product.

12. Set **Default status** to "*Enable*" and then new product status will show up on the front-end page.

13. In the Default Visibility for Parent or Child Products section, do one of the following:

lacktriangleright Catalog School and Catalog School and Catalog School and Catalog School and Catalog School and Catalog School and Catalog School and Catalog School and Catalog School and Catalog School and Catalog School

Search: Lour new products will be showed on search mode

► Catalog and Search: Your new products will be exposed on both a catalog list and search mode.

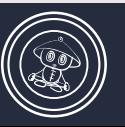

© 2014 WiseRobot.com

 $\triangleright$  No Visible Individually: Your new products will be hidden on the catalog list and search mode.

14. Set **Show image of child products** to "*Yes"* to allow images of child products to show on parent product view.

15. In Page size section: select the amount of products that you want to test at a time.

16. In the Frequency section: select a designated time frame as needed.

17. When finish, click "Save Config" the button.

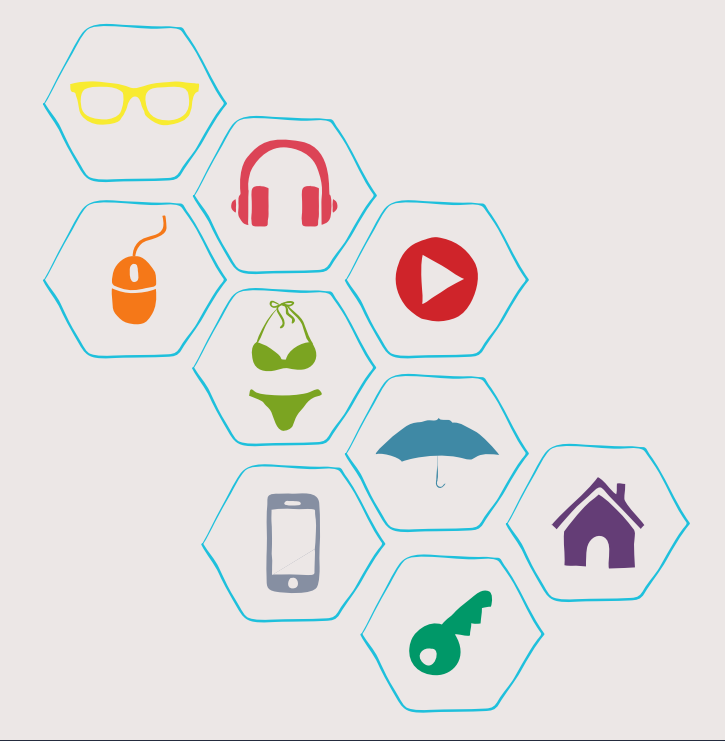

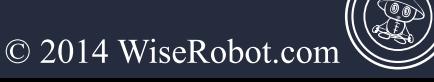

### $\odot$ **CHANNELADVISORA**  $\textcircled{\small{0}}$ CONNECTOR USER GUIDE

#### **Part 7: Ignore Products**

Activating this function will allow you to ignore updating some products from Magento to ChannelAdvisor and vice versa.

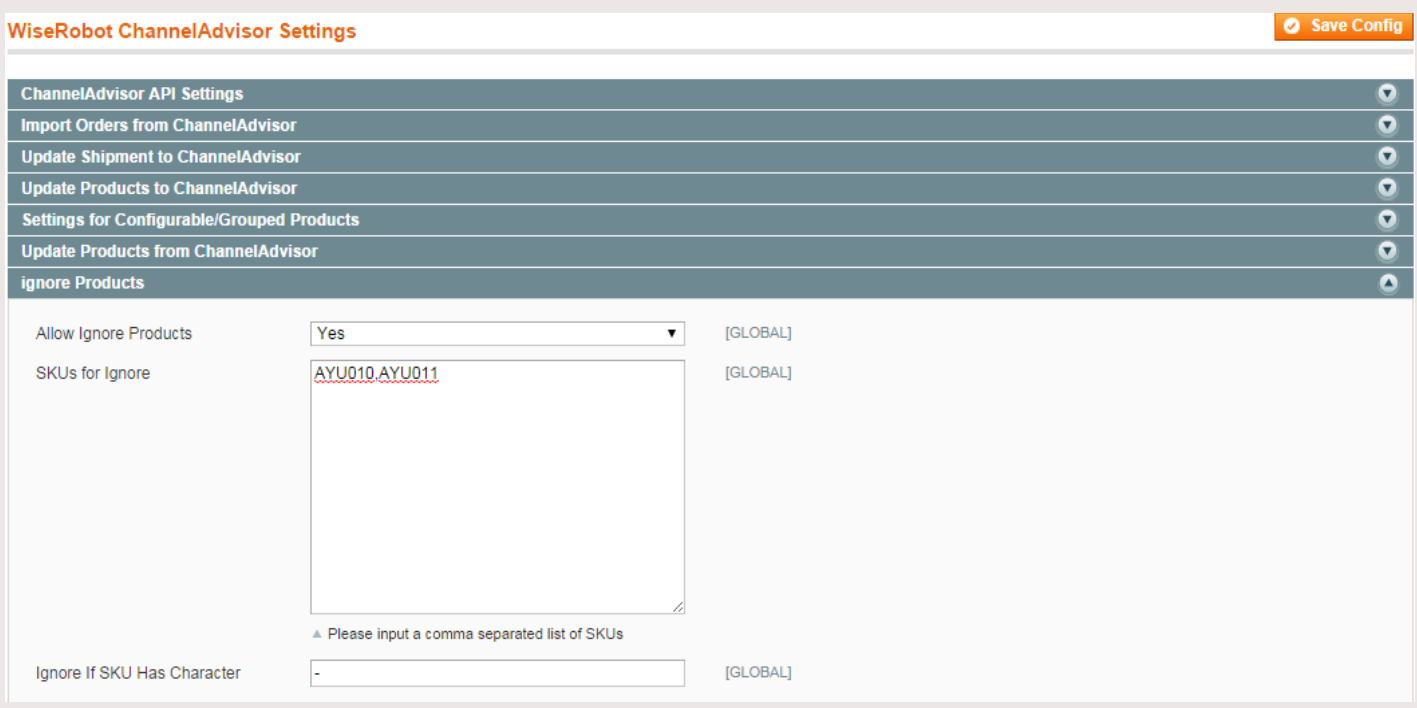

#### **Figure 21: Ignore products**

1. Set Allow ignore products to "Yes" to enable "Ignore Products".

2. In the SKUs for ignore section: Enter the SKUS in this field. These listed SKUs will be skipped throughout updating-product process. Please input a comma to separate each single SKU.

3. In the Ignore if SKU has character field: any SKUs containing listed characters will be ignored throughout updating-product process.

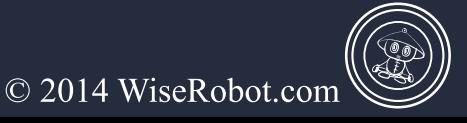

Page 28 of 55

### $\odot$ CHANNELADVISOR  $\bm{\widehat{\text{O}}}$ CONNECTOR USER GUIDE

### <span id="page-30-0"></span>C. Wiserobot tab Settings

**Part 1: Attribute Mapping Settings** 

Our connector module has a mapping tool to aid you map the attributes from Magento to ChannelAdvisor accurately and easily.

#### $\triangleright$  To set attribute map from Magento to Channel Advisor

| Dashboard<br><b>Sales</b>                                                                           | Catalog     | <b>Mobile</b>                 | <b>Customers</b>                | <b>Promotions</b>        | <b>Newsletter</b>                | <b>CMS</b>        | <b>Reports</b>    | <b>System</b>     |    | WiseRobot                           |                              | C Get help for this page |   |                  |             |                                                                                              |
|----------------------------------------------------------------------------------------------------|-------------|-------------------------------|---------------------------------|--------------------------|----------------------------------|-------------------|-------------------|-------------------|----|-------------------------------------|------------------------------|--------------------------|---|------------------|-------------|----------------------------------------------------------------------------------------------|
| 1) Latest Message: Reminder: Change Magento's default phone numbers and callouts before site launch |             |                               |                                 |                          |                                  |                   |                   |                   |    |                                     |                              |                          |   |                  |             | You have 1 critical, 5 major, 19 minor and 238 notice unread message(s). Go to notifications |
| Magento Attribute to Channel Advisor Atribute mapping tool:                                         |             |                               |                                 |                          |                                  |                   |                   |                   |    |                                     |                              |                          |   |                  |             | Save Mapping Table                                                                           |
| <b>Magento Attribute</b>                                                                            |             |                               | <b>Channel Advisor Attibute</b> |                          |                                  | <b>Apply To</b>   |                   |                   |    | <b>Use Data from Parent Product</b> |                              | Use In                   |   | <b>Use Value</b> |             |                                                                                              |
|                                                                                                    | ▼<br>$\sim$ |                               |                                 |                          |                                  |                   | All Products Type |                   | No |                                     |                              | None                     | ▼ |                  |             | Add to mapping table                                                                         |
| <b>Mapping Table</b>                                                                                |             |                               |                                 |                          |                                  |                   |                   |                   |    |                                     |                              |                          |   |                  |             |                                                                                              |
| <b>Magento Attribute Code</b>                                                                       |             | <b>Magento Attribute Name</b> |                                 |                          | <b>Channel Advisor Attribute</b> |                   | <b>Apply To</b>   |                   |    |                                     | Use Data from Parent Product |                          |   | <b>Use Value</b> | Use In      |                                                                                              |
| pattern                                                                                             |             | Pattern                       |                                 | Pattern                  |                                  | All Products Type |                   |                   |    | No                                  |                              |                          |   |                  | <b>Both</b> | <b>O</b> Delete Row                                                                          |
| size_ca_suggestion                                                                                  |             | SizeCASuggestion              |                                 | SizeCASuggestion         |                                  |                   |                   | All Products Type |    | No                                  |                              |                          |   |                  | <b>Both</b> | <b>O</b> Delete Row                                                                          |
| room                                                                                                |             | Room                          |                                 | Room                     |                                  |                   | All Products Type |                   |    | No                                  |                              |                          |   |                  | <b>Both</b> | <b>O</b> Delete Row                                                                          |
| price                                                                                               |             | Price                         |                                 | <b>Retail Price</b>      |                                  |                   | All Products Type |                   |    | No                                  |                              |                          |   |                  | <b>Both</b> | <b>O</b> Delete Row                                                                          |
| meta_description                                                                                    |             | <b>Meta Description</b>       |                                 | Meta Description         |                                  |                   | All Products Type |                   |    | No                                  |                              |                          |   |                  | <b>Both</b> | <b>O</b> Delete Row                                                                          |
| name                                                                                                |             | Name                          |                                 | Title                    |                                  |                   | All Products Type |                   |    | No                                  |                              |                          |   |                  | <b>Both</b> | <b>O</b> Delete Row                                                                          |
| description                                                                                         |             | Description                   |                                 | Description              |                                  |                   | All Products Type |                   |    | No                                  |                              |                          |   |                  | <b>Both</b> | <b>O</b> Delete Row                                                                          |
| short description                                                                                   |             | <b>Short Description</b>      |                                 | <b>Short Description</b> |                                  |                   | All Products Type |                   |    | No                                  |                              |                          |   |                  | <b>Both</b> | <b>O</b> Delete Row                                                                          |

Figure 22: Magento Attribute to ChannelAdvisor Attribute mapping tool

In the Magento Admin Menu, navigate to WiseRobot  $\rightarrow$  ChannelAdvisor API  $\rightarrow$  Attribute Map. Click to expand this tab and complete these following fields:

1. In the Magento Attribute and ChannelAdvisor Attribute section: select the product attributes. Those attributes are available in both Magento and ChannelAdvisor. By selecting one attribute in Magento Attribute in this list and map it to one respective attribute in ChannelAdvisor, you can generate a Mapping Table to update and synchronize data between

Magento and ChannelAdvisor. (For example: Mapping an attribute "Name" in Magento to an attribute "Title" in ChannelAdvisor).

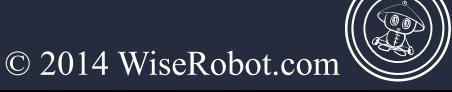

2. In the field Apply to, pick one of four product types: All Product Types, Parent Product, Child Product, and Simple Product. And the synchronization between Magento and ChannelAdvisor will be applied to the type of product you choose.

3. Set Use Data from Parent Product to one of the following:

 $\triangleright$  Yes: Allow to update data such as Name, Price, Description, Image etc. from Parent Product (in case the product type is Child Product).

 $\triangleright$  No: Child Product will get data from itself, not from Parent Product.

4. Set Use in to one of the following:

 $\triangleright$  Export only: Update product's attributes from Magento to ChannelAdvisor.

 $\triangleright$  Import only: Update product's attributes from Channel Advisor to Magento.

 $\triangleright$  **Both**: product's attributes will be updated both ways.

 $\triangleright$  None: Product's attributes will not be updated either from Magento or ChannelAdvisor.

5. Select the check box in Use Value section: one new text box named "Value" will appear and the column "Use Data from Parent Product" will disappear.

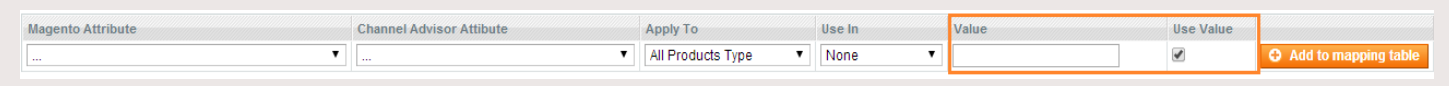

#### **Figure 23**

It means that instead of getting data from product's attributes, you can make it for your own by inputting data. Since there are some differences between Magento and ChannelAdvisor, this function may be useful.

6. To finish Mapping your Attributes, click the "Add to mapping table" button and please do not forget to click the "Save Mapping Table" button to save your changes.

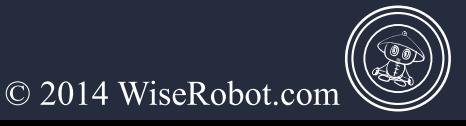

### $\odot$ CHANNELADVISOR  $\textcircled{\small{0}}$  $\bm{0}$ CONNECTOR USER GUIDE

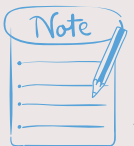

You should know product characteristics' name in Magento Code, Magento Attribute Name and ChannelAdvisor Attribute respectively in order to map them accurately. If you would like help mapping your attributes please contact us at **support@wiserobot.com**.

| <b>Mapping Table</b>          |                               |                                  |                   |                              |                  |             |                     |  |  |  |  |  |
|-------------------------------|-------------------------------|----------------------------------|-------------------|------------------------------|------------------|-------------|---------------------|--|--|--|--|--|
| <b>Magento Attribute Code</b> | <b>Magento Attribute Name</b> | <b>Channel Advisor Attribute</b> | <b>Apply To</b>   | Use Data from Parent Product | <b>Use Value</b> | Use In      |                     |  |  |  |  |  |
| pattern                       | Pattern                       | Pattern                          | All Products Type | No                           |                  | <b>Both</b> | O Delete Row        |  |  |  |  |  |
| size ca suggestion            | SizeCASuggestion              | SizeCASuggestion                 | All Products Type | No                           |                  | <b>Both</b> | O Delete Row        |  |  |  |  |  |
| room                          | Room                          | Room                             | All Products Type | No                           |                  | <b>Both</b> | <b>O</b> Delete Row |  |  |  |  |  |
| price                         | Price                         | <b>Retail Price</b>              | All Products Type | No                           |                  | <b>Both</b> | <b>O</b> Delete Row |  |  |  |  |  |
| meta description              | <b>Meta Description</b>       | <b>Meta Description</b>          | All Products Type | No                           |                  | <b>Both</b> | <b>O</b> Delete Row |  |  |  |  |  |
| name                          | Name                          | Title                            | All Products Type | No                           |                  | <b>Both</b> | O Delete Row        |  |  |  |  |  |
| description                   | Description                   | Description                      | All Products Type | No                           |                  | <b>Both</b> | <b>O</b> Delete Row |  |  |  |  |  |
| short description             | <b>Short Description</b>      | <b>Short Description</b>         | All Products Type | No                           |                  | <b>Both</b> | <b>O</b> Delete Row |  |  |  |  |  |

**Figure 24: Mapping Table** 

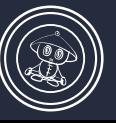

#### **Part 2: Attribute Set Mapping Settings**

In ChannelAdvisor, you can only get "relationship name", "parent" or "is parent", etc. but you won't know which attributes are in parent-child relationship. Therefore, this section will help you clarify these relationships when creating a configurable product.

Thanks to the product relationship, if it is a parent item, it will be converted to a corresponding configurable product when importing products to Magento.

#### **Step 1: To Create Variations on ChannelAdvisor**

- 1. Using your browser, login to *ChannelAdvisor Admin panel*.
- 2. In the admin Menu, navigate to menu Inventory  $\rightarrow$  Product Variations.

|   | Inventory         |                           | Marketplaces                   | <b>Digital Marketing</b>  | <b>Sales</b> | Reports                  | <b>Rich Media</b> | My Account        | Help |                                  |                 |  |
|---|-------------------|---------------------------|--------------------------------|---------------------------|--------------|--------------------------|-------------------|-------------------|------|----------------------------------|-----------------|--|
| ₩ | Inventory         |                           | Products                       | <b>Product Variations</b> |              |                          |                   |                   |      |                                  |                 |  |
|   |                   | <b>Product Variations</b> |                                |                           |              |                          |                   |                   |      |                                  |                 |  |
|   |                   |                           | + Create New Product Variation |                           |              |                          |                   |                   |      |                                  |                 |  |
|   | <sup>2</sup> Copy |                           | <b> IDelete L</b> Export       |                           |              |                          |                   |                   |      |                                  |                 |  |
|   |                   |                           |                                | Name 个                    |              |                          |                   | <b>Attributes</b> |      | <b>Parent Product Count</b>      |                 |  |
|   | Contains          |                           |                                |                           |              | $\overline{\phantom{a}}$ | Contains          |                   |      | From<br>$\overline{\phantom{a}}$ |                 |  |
|   | Search            |                           |                                |                           |              |                          | Search            |                   |      | To                               |                 |  |
|   | Color             |                           |                                |                           |              |                          | Color             |                   |      |                                  | 42              |  |
|   | Color and dim     |                           |                                |                           |              |                          | Color, Dimension  |                   |      |                                  | щ               |  |
|   | <b>Dimension</b>  |                           |                                |                           |              |                          | <b>Dimension</b>  |                   |      |                                  | $\overline{74}$ |  |

**Figure 25: Product Variations** 

3. On the top-left corner, click to expand Create New Product Variations and complete required fields:

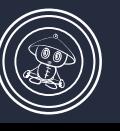

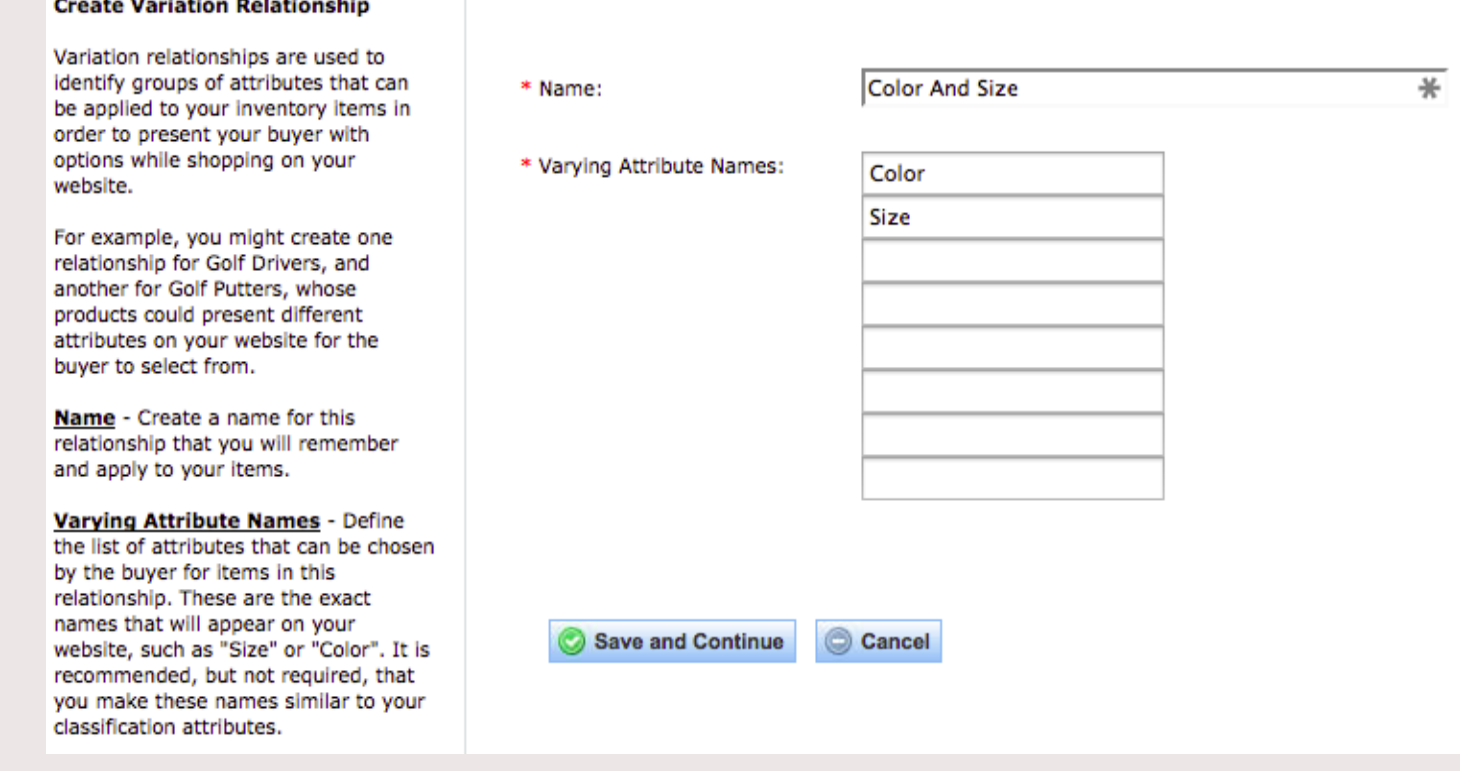

**Figure 26 Create Variation Relationship** 

 $\triangleright$  **Name**, Enter the relationship name such as Color and Size etc.

 $\triangleright$  Varying Attribute Names, Enter product attributes which belong to this relationship such

as Size, Color etc.

4. When finish, click the "Save and Continue" button.

#### Step 2: To map the variation attributes to the specific classification attributes:

Each variation attribute name you defined in step 1 (indicated in red below) needs a real product attribute to have its value. Hence, you need to select an attribute for each of them (selected attributes are indicated in purple below).

You can select the attributes you want to map from Available Attributes list, use the Filter to get the attribute quickly, then click to **Add** button to select it.

Then click the **Save and Exit** button to finish.

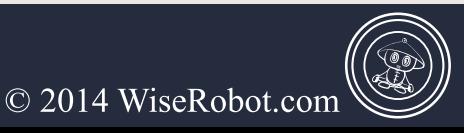

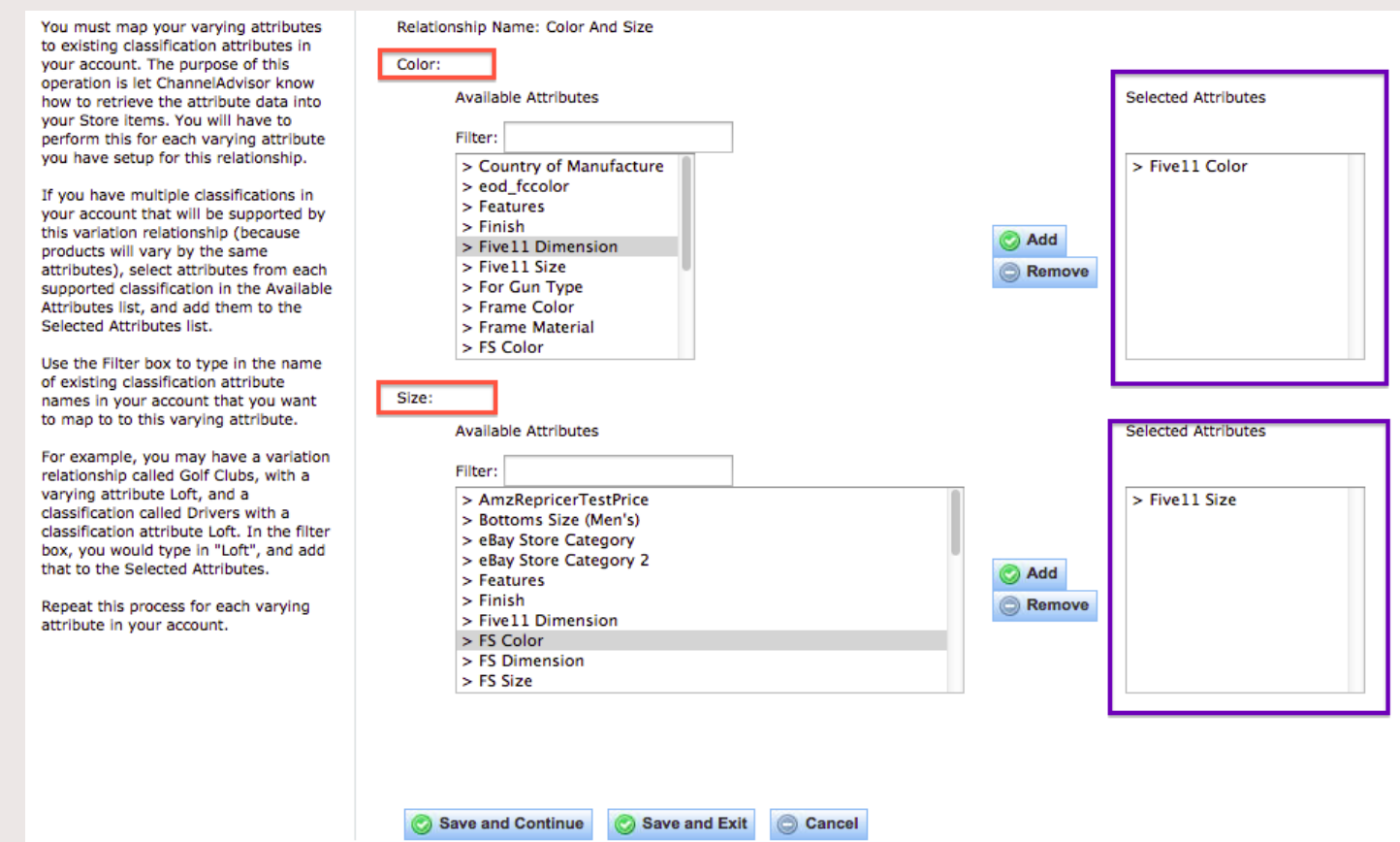

Figure 27: Mapping the variation attributes to the specific classification attributes

#### Step 3: To map the attribute set in Magento to a ChannelAdvisor variation:

1. In the Magento Admin Menu, select WiseRobot  $\rightarrow$  ChannelAdvisor API  $\rightarrow$  Attribute Set Map.

- 2. Click to expand the "Add New" button and complete the following fields:
	- $\triangleright$  Channel Advisor Relationship: Enter the Relationship you created on Channel Advisor e.g. Color and Size etc.
	- $\triangleright$  Set Magento Attribute Set to *Default*.
	- $\triangleright$  Attributes: choose the attributes associated to the relationship.
- 3. When complete, click the "Save" button.

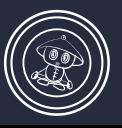

© 2014 WiseRobot.com

### $\odot$ CHANNELADVISOR  $\overline{\textcircled{\small{0}}}$  $\circledS$ CONNECTOR USER GUIDE

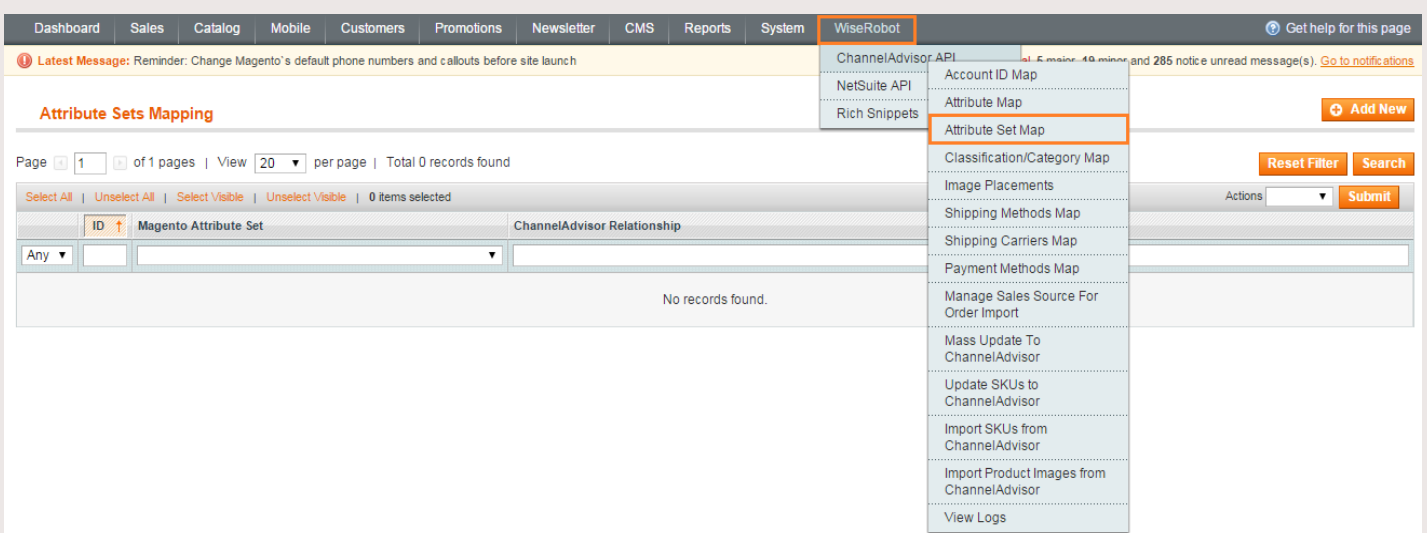

#### **Figure 28: Attribute Set Mapping**

#### **Product Variations**

+ Create New Product Variation

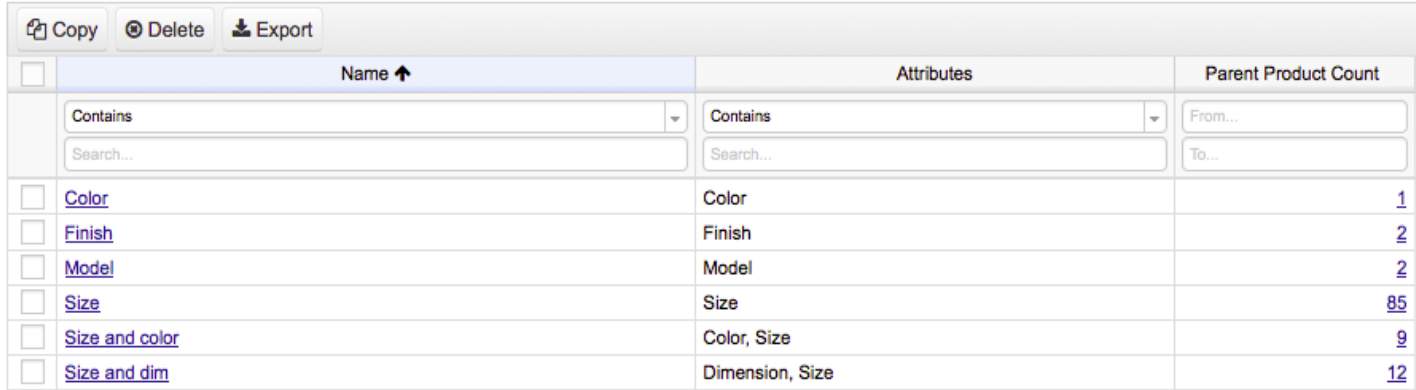

#### **Figure 29: ChannelAdvisor's variations**

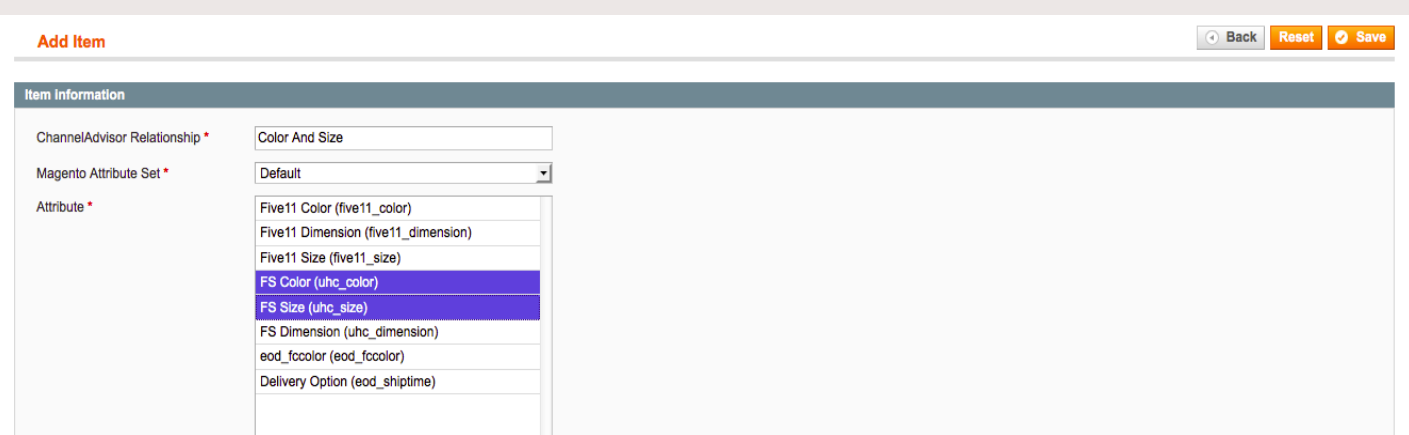

#### Figure 30: Attribute Set Map - add new

### $\odot$ CHANNELADVISOR  $\textcircled{\small{0}}$ 0 CONNECTOR USER GUIDE

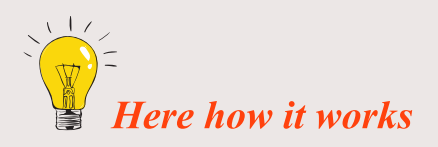

When a configurable product is sent to ChannelAdvisor, the module will get attribute set and configurable attributes from that product and check with the mappings to find if a ChannelAdvisor **Relationship** is defined.

Eg: If that product attribute set is Default and use configurable attribute FS Color and FS Size, from the mapping in the screen shot above, we have relationship Color and Size.

Then the configurable product and its associated products will have that relationship set correctly on ChannelAdvisor.

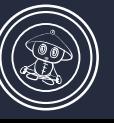

© 2014 WiseRobot.com

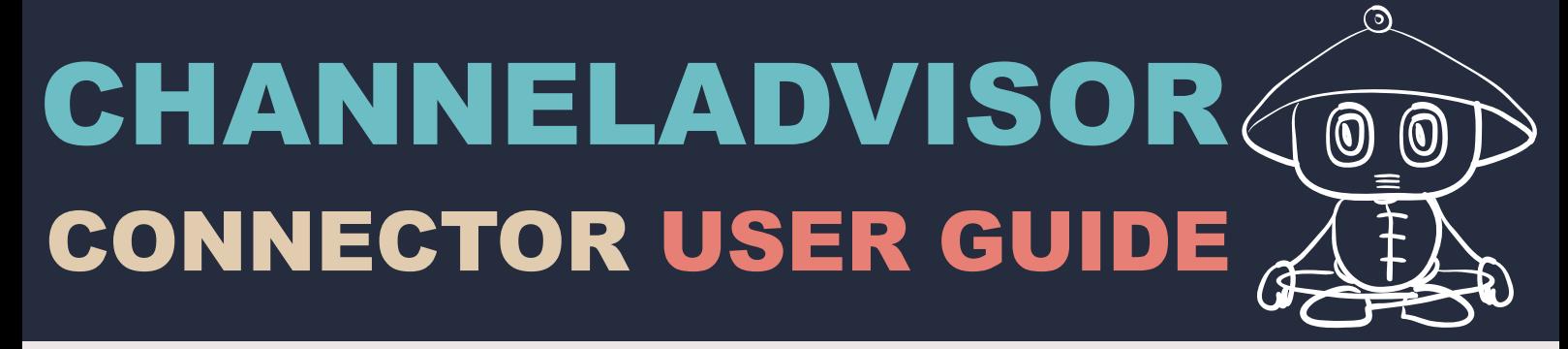

#### **Part 3: Category Import Methods Settings**

Before importing category methods in ChannelAdvisor to Magento, you need to set up categories in Magento first.

#### > To set up Categories in Magento

1. In the Magento Admin Menu, navigate to  $\text{Catalog} \rightarrow \text{Manager}$  Categories.

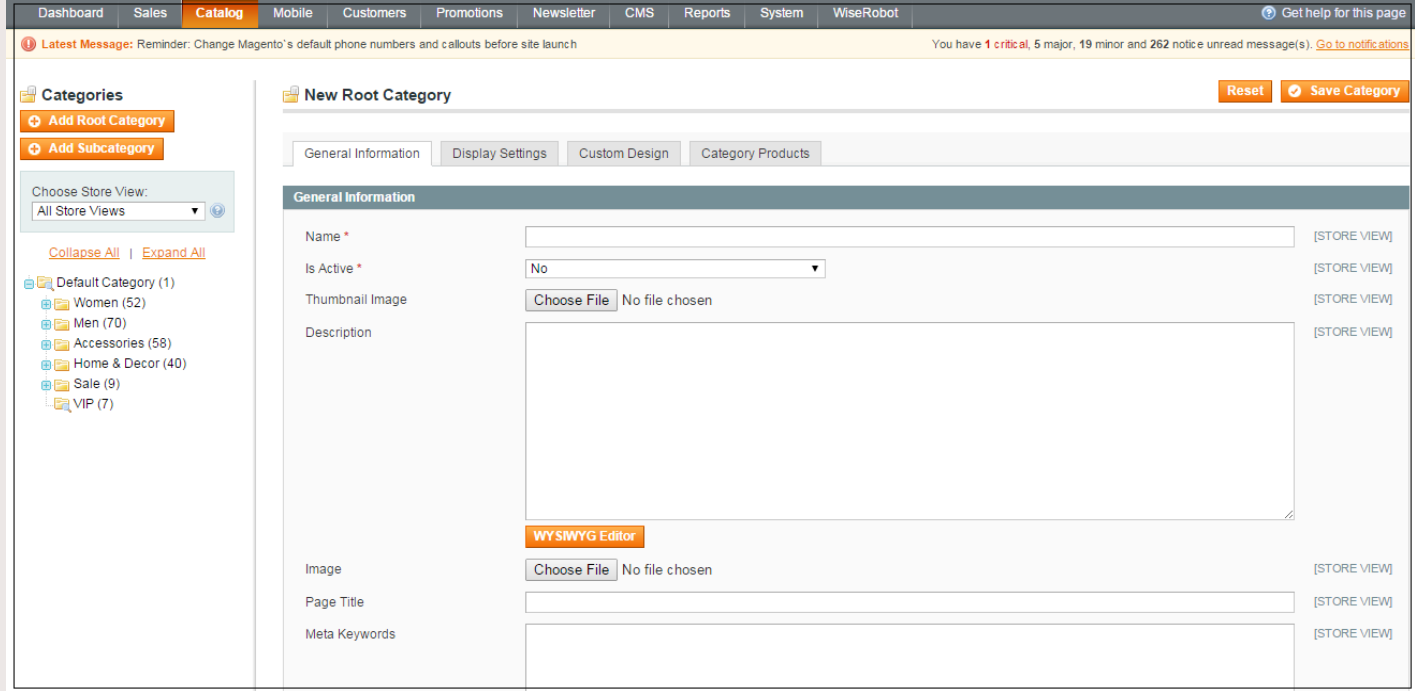

**Figure 31: Root category set** 

2. In the New Root Category page, complete the required fields: Name, Is Active, Thumbnail Image, Description, Image etc.

3. When finished, click the "Save Category" button.

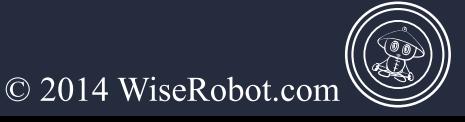

\*\*There are **three methods** to import categories from ChannelAdvisor to Magento:

#### ▶ Method 1: Use Category IDs in Attribute Map

**Step 1:** Create an attribute in ChannelAdvisor

- 1. Using your browser, navigate to the *ChannelAdvisor Admin Page*.
- 2. In the Admin Menu, select Inventory  $\rightarrow$  Grouping  $\rightarrow$  Attributes.

|   | channeladvisor                 |                                                                                                    |                         |                   |   |            |               |   |                     | quentin2       |  |
|---|--------------------------------|----------------------------------------------------------------------------------------------------|-------------------------|-------------------|---|------------|---------------|---|---------------------|----------------|--|
|   | Marketplaces<br>Inventory      | <b>Digital Marketing</b>                                                                                                    | Reports<br><b>Sales</b> | <b>Rich Media</b> |   | My Account | Help          |   |                     |                |  |
| ñ | Inventory <b>D</b><br>Grouping | Attributes                                                                                                    |                         |                   |   |            |               |   |                     |                |  |
|   | <b>Attributes</b>              |                                                                                                    |                         |                   |   |            |               |   |                     |                |  |
|   |                                | Create, save and edit custom Attribute fields that are used to describe an inventory item. Attribute fields that are created here will appear in your inventory and can be u |                         |                   |   |            |               |   |                     |                |  |
|   | + Create New Attribute         |                                                                                                    |                         |                   |   |            |               |   |                     |                |  |
|   |                                |                                                                                                    |                         |                   |   |            |               |   |                     |                |  |
|   | ● Delete   ± Export            |                                                                                                    |                         |                   |   |            |               |   |                     |                |  |
|   |                                | Name 个                                                                                                    |                         | Type              |   |            | Default Value |   | Classifications     |                |  |
|   | Equals                         |                                                                                                    | ٠                       | 2 selected        | ٠ | Contains   |               | ٠ | Contains            | ٠              |  |
|   | Search                         |                                                                                                    |                         |                   |   | Search     |               |   | Classification Name |                |  |
|   | <b>Action URL</b>              |                                                                                                    |                         | Class             |   |            |               |   |                     | $\overline{1}$ |  |
|   | ActionURL                      |                                                                                                    |                         | Class             |   |            |               |   |                     | $\overline{1}$ |  |
|   | AmzRepricerAutoPrice           |                                                                                                    |                         | Αll               |   |            |               |   |                     | 0              |  |
|   | AmzRepricerTestPrice           |                                                                                                    |                         | Αll               |   |            |               |   |                     | 0              |  |
|   | Any Other Info                 |                                                                                                    |                         | Αll               |   |            |               |   |                     | 0              |  |
|   | <b>BrandCASuggestion</b>       |                                                                                                    |                         | All               |   |            |               |   |                     | 0              |  |
|   | Color                          |                                                                                                    |                         | Αll               |   |            |               |   |                     | 0              |  |
|   | ColorCASuggestion              |                                                                                                    |                         | Αll               |   |            |               |   |                     | 0              |  |
|   | Colour                         |                                                                                                    |                         | Αll               |   |            |               |   |                     | 0              |  |
|   | Design / Colour                |                                                                                                    |                         | Αll               |   |            |               |   |                     | 0              |  |
|   | Group Price: General           |                                                                                                    |                         | Αll               |   |            |               |   |                     | 0              |  |
|   | Group Price: Retail            |                                                                                                    |                         | All               |   |            |               |   |                     | 0              |  |
|   | Hoisery/Size                   |                                                                                                    |                         | All               |   |            |               |   |                     | 0              |  |
|   | ItemNameAMZCASuggestion        |                                                                                                    |                         | All               |   |            |               |   |                     | 0              |  |
|   | <b>Magento Category IDs</b>    |                                                                                                    |                         | Αll               |   |            |               |   |                     | 0              |  |
|   | <b>Magento Category Name</b>   |                                                                                                    |                         | Αll               |   |            |               |   |                     | 0              |  |

**Figure 32: Create New Attributes** 

3. In the Attribute Page, select Create New Attribute button and complete the following fields

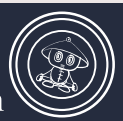

 $\triangleright$  Attribute Name: Fill the name of an attribute that will appear on your inventory.

 $\triangleright$  In Attribute Type section: Select *Appears on all items in Inventory* or *Only used on* items in a set of classifications.

4. When complete, click the "Save" button.

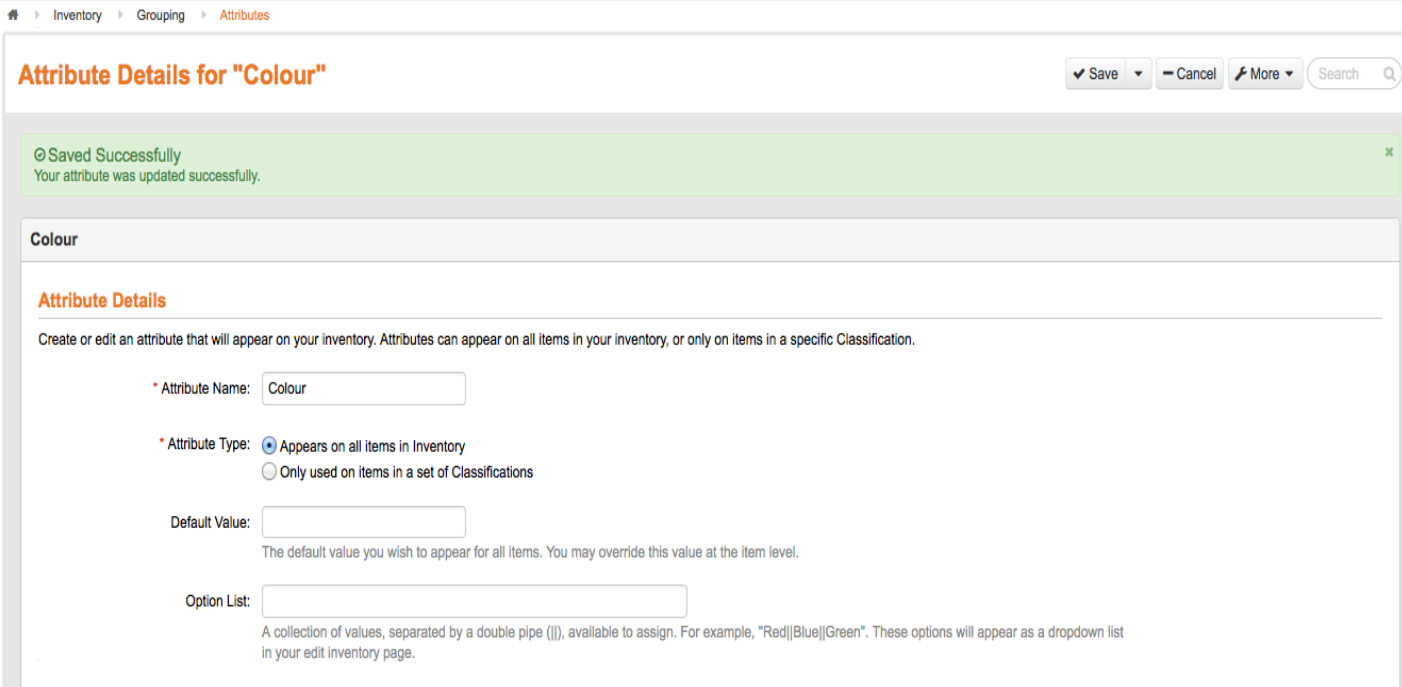

#### **Figure 33: Create New Attributes-Successfully**

**Step 2:** Map Magento Attribute to ChannelAdvisor Attribute.

1. In Magento Admin Menu, navigate to WiseRobot  $\rightarrow$  ChannelAdvisor API A **Attribute Map** and do the following:

 $\triangleright$  Magento Attribute: Always select *Category Ids* to show which attribute on Channel Advisor referencing to the ID's of Magento Categories that a product belongs to

 $\triangleright$  Channel Advisor Attribute: Select any attributes which contain category Ids.

Set Use Data from Parent Product to "No".

 $\triangleright$  Set Use in to *Import Only*.

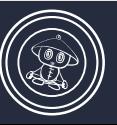

### $\odot$ CHANNELADVISOR  $\textcircled{\small{0}}$ CONNECTOR USER GUIDE

#### > Don't choose Use Value.

#### 2. When complete, click the "Save Mapping Table" button.

| <b>Sales</b><br><b>Dashboard</b>                                                                    | Catalog                  | <b>Mobile</b>                 | <b>Customers</b>                | <b>Promotions</b>        | <b>Newsletter</b>                | <b>CMS</b>      | <b>Reports</b>    |                    | <b>System</b>  | WiseRobot                           |                                     |        |   |                  |             | <b>C</b> Get help for this page                                                              |
|----------------------------------------------------------------------------------------------------|--------------------------|-------------------------------|---------------------------------|--------------------------|----------------------------------|-----------------|-------------------|--------------------|----------------|-------------------------------------|-------------------------------------|--------|---|------------------|-------------|----------------------------------------------------------------------------------------------|
|                                                                                                    |                          |                               |                                 |                          |                                  |                 |                   |                    |                |                                     |                                     |        |   |                  |             |                                                                                              |
| 10 Latest Message: Reminder: Change Magento's default phone numbers and callouts before site launch |                          |                               |                                 |                          |                                  |                 |                   |                    |                |                                     |                                     |        |   |                  |             | You have 1 critical, 5 major, 19 minor and 238 notice unread message(s). Go to notifications |
|                                                                                                    |                          |                               |                                 |                          |                                  |                 |                   |                    |                |                                     |                                     |        |   |                  |             |                                                                                              |
| Magento Attribute to Channel Advisor Atribute mapping tool:                                         |                          |                               |                                 |                          |                                  |                 |                   |                    |                |                                     |                                     |        |   |                  |             | Save Mapping Table                                                                           |
| <b>Magento Attribute</b>                                                                            |                          |                               | <b>Channel Advisor Attibute</b> |                          |                                  | <b>Apply To</b> |                   |                    |                | <b>Use Data from Parent Product</b> |                                     | Use In |   | <b>Use Value</b> |             |                                                                                              |
|                                                                                                    |                          | ▼                             |                                 |                          | $\pmb{\mathrm{v}}$               |                 | All Products Type | $\pmb{\mathrm{v}}$ |                |                                     | ▼                                   |        | ▼ |                  |             |                                                                                              |
|                                                                                                    | $\overline{\phantom{a}}$ |                               |                                 |                          |                                  |                 |                   |                    | N <sub>0</sub> |                                     |                                     | None   |   |                  |             | Add to mapping table                                                                         |
| <b>Mapping Table</b>                                                                                |                          |                               |                                 |                          |                                  |                 |                   |                    |                |                                     |                                     |        |   |                  |             |                                                                                              |
| <b>Magento Attribute Code</b>                                                                       |                          | <b>Magento Attribute Name</b> |                                 |                          | <b>Channel Advisor Attribute</b> |                 | <b>Apply To</b>   |                    |                |                                     | <b>Use Data from Parent Product</b> |        |   | <b>Use Value</b> | Use In      |                                                                                              |
| pattern                                                                                             |                          | Pattern                       |                                 | Pattern                  |                                  |                 | All Products Type |                    |                | <b>No</b>                           |                                     |        |   |                  | <b>Both</b> | <b>O</b> Delete Row                                                                          |
| size ca suggestion                                                                                  |                          | SizeCASuggestion              |                                 | SizeCASuggestion         |                                  |                 | All Products Type |                    | <b>No</b>      |                                     |                                     |        |   |                  | <b>Both</b> | <b>C</b> Delete Row                                                                          |
| room                                                                                                |                          | Room                          |                                 | Room                     |                                  |                 | All Products Type |                    |                | <b>No</b>                           |                                     |        |   |                  | <b>Both</b> | <b>O</b> Delete Row                                                                          |
| price                                                                                               | Price                    |                               |                                 | <b>Retail Price</b>      |                                  |                 | All Products Type |                    |                | <b>No</b>                           |                                     |        |   |                  | <b>Both</b> | <b>O</b> Delete Row                                                                          |
| meta_description                                                                                    |                          | Meta Description              |                                 | Meta Description         |                                  |                 | All Products Type |                    |                | <b>No</b>                           |                                     |        |   |                  | <b>Both</b> | <b>O</b> Delete Row                                                                          |
| name                                                                                                |                          | Name                          |                                 | Title                    |                                  |                 | All Products Type |                    |                | <b>No</b>                           |                                     |        |   |                  | <b>Both</b> | <b>O</b> Delete Row                                                                          |
| description                                                                                         |                          | Description                   |                                 | Description              |                                  |                 | All Products Type |                    |                | <b>No</b>                           |                                     |        |   |                  | Both        | <b>O</b> Delete Row                                                                          |
| short_description                                                                                   |                          | <b>Short Description</b>      |                                 | <b>Short Description</b> |                                  |                 | All Products Type |                    |                | <b>No</b>                           |                                     |        |   |                  | Both        | <b>O</b> Delete Row                                                                          |

**Figure 34: Attribute mapping tool** 

Then when products are imported, they will have the category set correctly from that attribute item in ChannelAdvisor.

| Magento Attribute to Channel Advisor Atribute mapping tool: |                               |                                 |                                  |                 |                                   |                 |                                     |             |                  |                    | Save Mapping Table   |
|-------------------------------------------------------------|-------------------------------|---------------------------------|----------------------------------|-----------------|-----------------------------------|-----------------|-------------------------------------|-------------|------------------|--------------------|----------------------|
| <b>Magento Attribute</b>                                    |                               | <b>Channel Advisor Attibute</b> |                                  | <b>Apply To</b> |                                   |                 | <b>Use Data from Parent Product</b> | Use In      |                  | <b>Use Value</b>   |                      |
| Category IDs                                                | 7                             | Magento Category IDs            |                                  |                 | All Products Type<br>$\mathbf{v}$ | <b>No</b><br>۷. |                                     | Import Only | ۷.               | 0                  | Add to mapping table |
| <b>Mapping Table</b>                                        |                               |                                 |                                  |                 |                                   |                 |                                     |             |                  |                    |                      |
| <b>Magento Attribute Code</b>                               | <b>Magento Attribute Name</b> |                                 | <b>Channel Advisor Attribute</b> |                 | <b>Apply To</b>                   |                 | Use Data from Parent Product        |             | <b>Use Value</b> | Use In             |                      |
| category_ids                                                | Category IDs                  |                                 | Magento Category IDs             |                 | All Products Type                 |                 | No                                  |             |                  | <b>Import Only</b> | <b>O</b> Delete Row  |
| pattern                                                     | Pattern                       |                                 | Pattern                          |                 | All Products Type                 |                 | <b>No</b>                           |             |                  | Both               | <b>O</b> Delete Row  |
| size_ca_suggestion                                          | SizeCASuggestion              |                                 | SizeCASuggestion                 |                 | All Products Type                 |                 | No                                  |             |                  | Both               | <b>O</b> Delete Row  |
| room                                                        | Room                          |                                 | Room                             |                 | All Products Type                 |                 | No                                  |             |                  | <b>Both</b>        | <b>O</b> Delete Row  |
| price                                                       | Price                         |                                 | <b>Retail Price</b>              |                 | All Products Type                 |                 | No                                  |             |                  | Both               | <b>C</b> Delete Row  |
| meta_description                                            | <b>Meta Description</b>       |                                 | <b>Meta Description</b>          |                 | All Products Type                 |                 | No                                  |             |                  | <b>Both</b>        | <b>O</b> Delete Row  |
| name                                                        | Name                          |                                 | Title                            |                 | All Products Type                 |                 | No                                  |             |                  | <b>Both</b>        | <b>C</b> Delete Row  |
| description                                                 | Description                   |                                 | Description                      |                 | All Products Type                 |                 | <b>No</b>                           |             |                  | <b>Both</b>        | <b>C</b> Delete Row  |
| short description                                           | <b>Short Description</b>      |                                 | <b>Short Description</b>         |                 | All Products Type                 |                 | No                                  |             |                  | <b>Both</b>        | <b>C</b> Delete Row  |

Figure 35

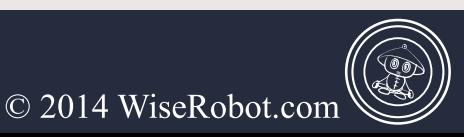

#### > Method 2: Use Classification/Category Map

1. In Magento Admin Menu, navigate to WiseRobot  $\rightarrow$  ChannelAdvisor API  $\rightarrow$ **Classification/Category Map.** 

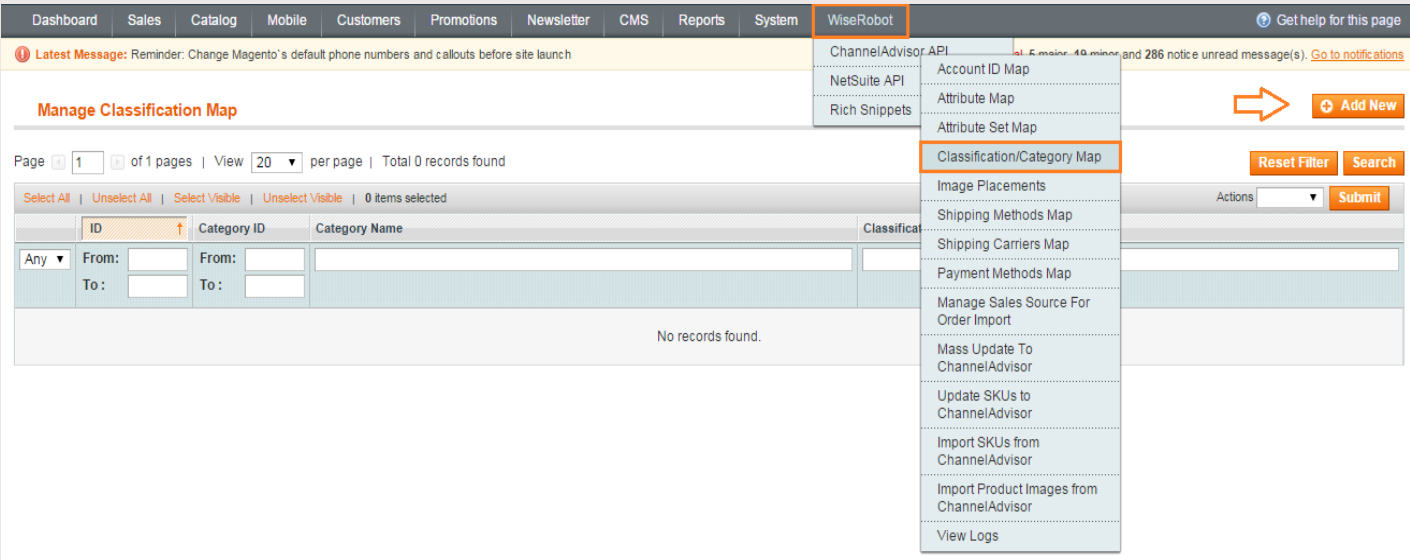

**Figure 36: Classification/ Category map** 

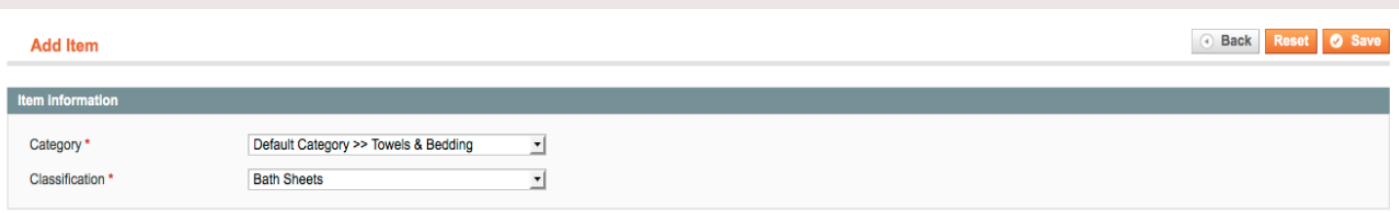

Figure 37: Classification/ Category map – add new

2. Click to expand Add New button and complete two required fields:

 $\triangleright$  Category: select one of Magento categories.

 $\triangleright$  Classification: select one of the available classifications.

3. When complete, click "Save" the button to add them to the mapping table.

(As can be seen in the screen shot, once the mapping is saved, the item will have the classification **Bath Sheets** and then will be imported into Magento with category **Towels & Bedding under the Default Category).** 

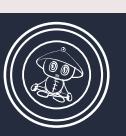

© 2014 WiseRobot.com

#### $\triangleright$  <u>Method 3:</u> Use attribute mapping method

1. In Magento Admin Menu, navigate to WiseRobot  $\rightarrow$  ChannelAdvisor API  $\rightarrow$  Attribute **Map** and do the following:

> Magento Attribute: Always select Category Name to show which attribute on Channel Advisor referencing to the name of Magento Categories that a product belongs to.

- $\triangleright$  Channel Advisor Attribute: Select any attributes which contain category name.
- Set Use Data from Parent Product to "No".
- $\triangleright$  Set Use in to Import Only.
- $\triangleright$  Do not choose Use Value.
- 2. When complete, click "Save Mapping Table" the button

| Magento Attribute to Channel Advisor Atribute mapping tool: |                               |                                 |                                  |                                   |                |                                     |             |                   |                  |             | Save Mapping Table            |
|-------------------------------------------------------------|-------------------------------|---------------------------------|----------------------------------|-----------------------------------|----------------|-------------------------------------|-------------|-------------------|------------------|-------------|-------------------------------|
| <b>Magento Attribute</b>                                    |                               | <b>Channel Advisor Attibute</b> |                                  | <b>Apply To</b>                   |                | <b>Use Data from Parent Product</b> | Use in      |                   | <b>Use Value</b> |             |                               |
| Category Name                                               |                               | Brand                           | ▼                                | All Products Type<br>$\mathbf{v}$ | N <sub>o</sub> | $\mathbf{v}$                        | Import Only | 0<br>$\mathbf{v}$ |                  |             | <b>C</b> Add to mapping table |
| <b>Mapping Table</b>                                        |                               |                                 |                                  |                                   |                |                                     |             |                   |                  |             |                               |
| <b>Magento Attribute Code</b>                               | <b>Magento Attribute Name</b> |                                 | <b>Channel Advisor Attribute</b> | <b>Apply To</b>                   |                | <b>Use Data from Parent Product</b> |             | <b>Use Value</b>  |                  | Use In      |                               |
| category_name                                               | Category Name                 |                                 | Brand                            | All Products Type                 |                | <b>No</b>                           |             |                   |                  | Import Only | <b>O</b> Delete Row           |
| category_name                                               | Category Name                 |                                 | Manufacturer                     | All Products Type                 |                | <b>No</b>                           |             |                   |                  | Import Only | <b>O</b> Delete Row           |
| pattern                                                     | Pattern                       |                                 | Pattern                          | All Products Type                 |                | <b>No</b>                           |             |                   |                  | Both        | <b>O</b> Delete Row           |
| size_ca_suggestion                                          | SizeCASuggestion              |                                 | SizeCASuggestion                 | All Products Type                 |                | <b>No</b>                           |             |                   |                  | Both        | <b>C</b> Delete Row           |
| room                                                        | Room                          |                                 | Room                             | All Products Type                 |                | <b>No</b>                           |             |                   |                  | Both        | <b>O</b> Delete Row           |
| price                                                       | Price                         |                                 | <b>Retail Price</b>              | All Products Type                 |                | <b>No</b>                           |             |                   |                  | <b>Both</b> | <b>C</b> Delete Row           |
| meta_description                                            | <b>Meta Description</b>       |                                 | <b>Meta Description</b>          | All Products Type                 |                | <b>No</b>                           |             |                   |                  | <b>Both</b> | <b>C</b> Delete Row           |
| name                                                        | Name                          |                                 | Title                            | All Products Type                 |                | <b>No</b>                           |             |                   |                  | <b>Both</b> | <b>O</b> Delete Row           |
| description                                                 | Description                   |                                 | Description                      | All Products Type                 |                | <b>No</b>                           |             |                   |                  | Both        | <b>O</b> Delete Row           |
| short_description                                           | <b>Short Description</b>      |                                 | <b>Short Description</b>         | All Products Type                 |                | <b>No</b>                           |             |                   |                  | <b>Both</b> | <b>O</b> Delete Row           |

**Figure 38: Mapping Table-Category Name** 

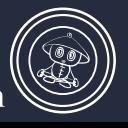

# $\odot$ CHANNELADVISOR CONNECTOR USER GUIDE

#### **Part 4: Image Placement Setttings**

Due to differing management structures, Image management in Magento is somewhat different from the one in ChannelAdvisor. Thus, we need to create an "Image placement" for images in Magento to make it easier to be mapped to the corresponding one in ChannelAdvisor when updated. In other words, when you change images in Magento, it will be sent to ChannelAdvisor directly at the correct image placement.

#### $\triangleright$  To manage image placements for product update

1. In Magento Admin Menu, navigate to WiseRobot  $\rightarrow$  ChannelAdvisor API  $\rightarrow$  Image **Placements** 

| <b>Dashboard</b> | <b>Sales</b>                                                                                       | Catalog                     | <b>Mobile</b> | <b>Customers</b> | <b>Promotions</b>                                       | <b>Newsletter</b> | <b>CMS</b> | Reports | <b>System</b> | WiseRobot |                                                                                              | <b>O</b> Get help for this page      |                |
|------------------|----------------------------------------------------------------------------------------------------|-----------------------------|---------------|------------------|---------------------------------------------------------|-------------------|------------|---------|---------------|-----------|----------------------------------------------------------------------------------------------|--------------------------------------|----------------|
|                  | 4 Latest Message: Reminder: Change Magento's default phone numbers and callouts before site launch |                             |               |                  |                                                         |                   |            |         |               |           | You have 1 critical, 5 major, 19 minor and 258 notice unread message(s). Go to notifications |                                      |                |
|                  | <b>Manage Image Placements For Product Update</b>                                                  |                             |               |                  |                                                         |                   |            |         |               |           |                                                                                              | <b>O</b> Add New                     |                |
| Page             |                                                                                                    |                             |               |                  | of 1 pages   View 20 v per page   Total 4 records found |                   |            |         |               |           |                                                                                              | <b>Search</b><br><b>Reset Filter</b> |                |
|                  | Actions<br>Select All   Unselect All   Select Visible   Unselect Visible   0 items selected        |                             |               |                  |                                                         |                   |            |         |               |           |                                                                                              |                                      |                |
|                  | ID                                                                                                 | <b>Image Placement Name</b> |               |                  |                                                         |                   |            |         |               |           |                                                                                              | Order                                |                |
| Any $\mathbf{v}$ | From:                                                                                              |                             |               |                  |                                                         |                   |            |         |               |           |                                                                                              | From:                                |                |
|                  | To:                                                                                                |                             |               |                  |                                                         |                   |            |         |               |           |                                                                                              | To:                                  |                |
| $\Box$           |                                                                                                    | 4   ITEMIMAGEURL4           |               |                  |                                                         |                   |            |         |               |           |                                                                                              |                                      |                |
| □                |                                                                                                    | 3   ITEMIMAGEURL3           |               |                  |                                                         |                   |            |         |               |           |                                                                                              |                                      | 3              |
| $\Box$           |                                                                                                    | 2 ITEMIMAGEURL2             |               |                  |                                                         |                   |            |         |               |           |                                                                                              |                                      | $\overline{2}$ |
|                  |                                                                                                    | 1 ITEMIMAGEURL1             |               |                  |                                                         |                   |            |         |               |           |                                                                                              |                                      |                |

Figure 39: Image placement set

2. On the top-right corner, click to expand the "Add New" button and complete the required fields:

▶ Name: do the following to enter exactly the name of ChannelAdvisor Image Placements

(On Channel Advisor Admin Panel, select Inventory  $\rightarrow$  Images  $\rightarrow$  Image Hosting. A list of ChannelAdvisor Image Placements is available for you to choose).

> Order: Enter sequentially. For example, the image name is ITEMINAGEURL4, in the Order field, enter 4.

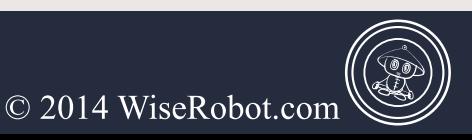

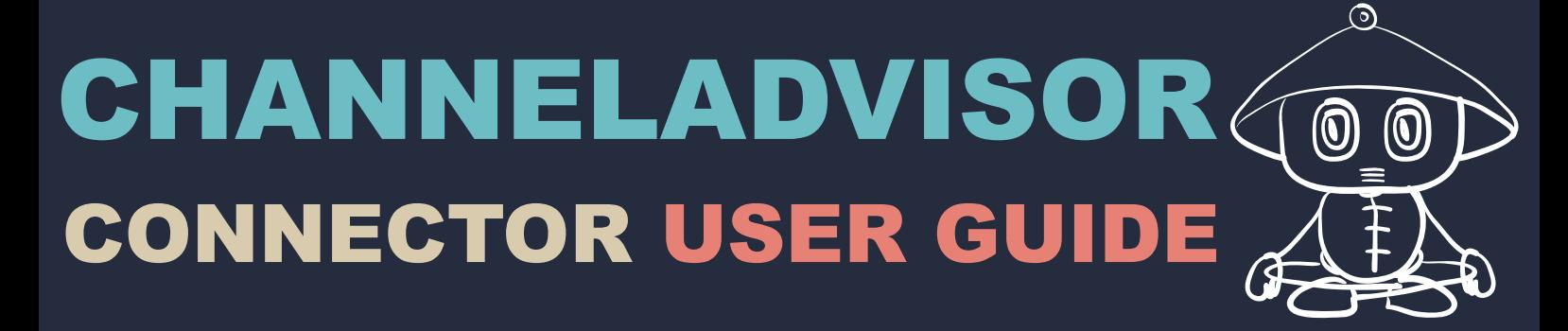

#### 3. When complete, click the "Save" button.

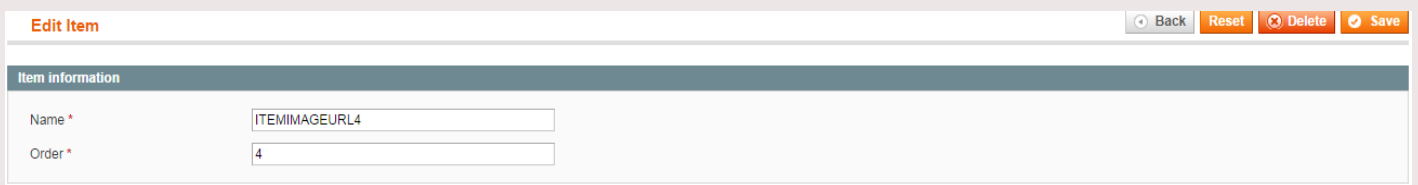

Figure 40: Image placement - Edit item.

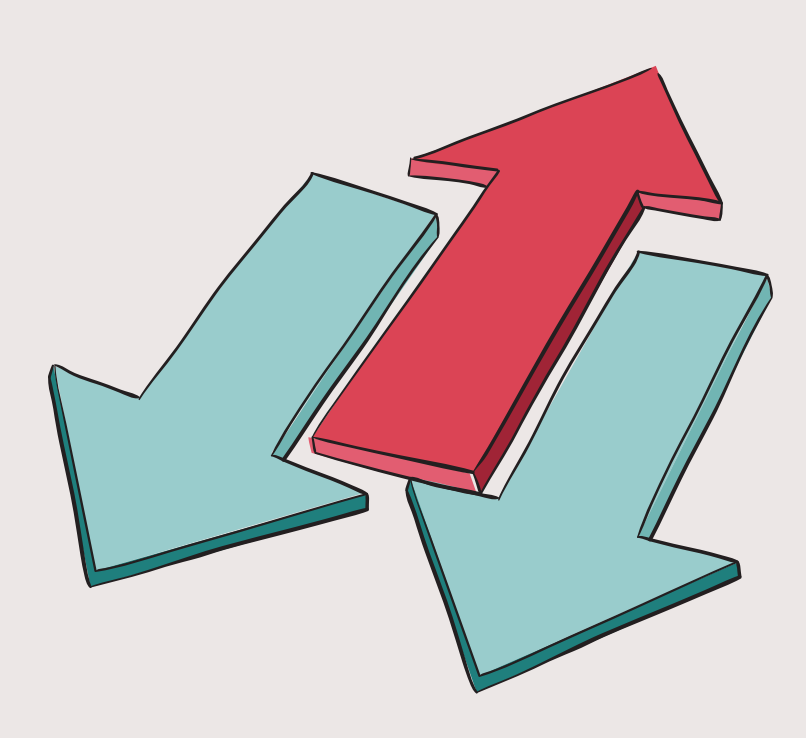

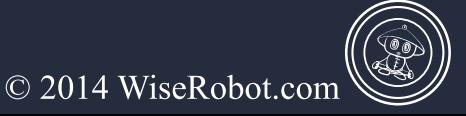

#### **Part 5: Shipping Methods and Payment Methods Mapping Settings**

#### $\triangleright$  Shipping Methods Map

One of the fundamental features of the ChannelAdvisor to Magento Connector is Order Management and Fulfillment. To manage and fulfill orders from ChannelAdvisor, information about fulfillment such as shipping carrier, shipping class etc. needs map to Magento. Our Shipping Methods Mapping tool accelerates the mapping process easier.

#### $\triangleright$  To change, create or add new shipping methods map

1. In the Magento Admin Menu, select WiseRobot  $\rightarrow$  ChannelAdvisor API  $\rightarrow$  Shipping **Methods Map.** 

| <b>Dashboard</b>                                                                                   |        | <b>Sales</b>                                                  | Catalog | <b>Mobile</b> | <b>Customers</b> | <b>Promotions</b> | <b>Newsletter</b> | <b>CMS</b>                               | <b>Reports</b>                     | <b>System</b>               | WiseRobot                                                                  |                                                    | <b>C</b> Get help for this page |  |
|----------------------------------------------------------------------------------------------------|--------|---------------------------------------------------------------|---------|---------------|------------------|-------------------|-------------------|------------------------------------------|------------------------------------|-----------------------------|----------------------------------------------------------------------------|----------------------------------------------------|---------------------------------|--|
| 4 Latest Message: Reminder: Change Magento's default phone numbers and callouts before site launch |        |                                                               |         |               |                  |                   |                   |                                          | ChannelAdvisor API                 | Account ID Map              | at A mainr. 40 minor and 286 notice unread message(s). Go to notifications |                                                    |                                 |  |
| <b>Shipping Methods Mapping</b>                                                                    |        |                                                               |         |               |                  |                   |                   | NetSuite API<br><br><b>Rich Snippets</b> | Attribute Map<br>Attribute Set Map | <b>O</b> Add New            |                                                                            |                                                    |                                 |  |
| of 1 pages   View 20 v   per page   Total 9 records found<br>Page                                  |        |                                                               |         |               |                  |                   |                   |                                          |                                    | Classification/Category Map | <b>Reset Filter</b><br><b>Search</b>                                       |                                                    |                                 |  |
| Select All   Unselect All   Select Visible   Unselect Visible   0 items selected                   |        |                                                               |         |               |                  |                   |                   |                                          |                                    | Image Placements            | v   Submit<br>Actions                                                      |                                                    |                                 |  |
|                                                                                                    | $ID +$ | <b>Magento Shipping Method</b>                                |         |               |                  |                   |                   |                                          |                                    |                             | <b>ChannelAdvisor Carrier Name</b>                                         | Shipping Methods Map<br><b>HAdvisor Class Name</b> |                                 |  |
|                                                                                                    |        |                                                               |         |               |                  |                   |                   |                                          |                                    |                             |                                                                            | Shipping Carriers Map                              |                                 |  |
| Any $\blacktriangledown$                                                                           |        |                                                               |         |               |                  |                   |                   |                                          |                                    |                             |                                                                            | Payment Methods Map                                |                                 |  |
| $\Box$                                                                                             |        | UPS - 3 Day Select                                            |         |               |                  |                   |                   |                                          |                                    | <b>UPS</b>                  |                                                                            | Manage Sales Source For                            | <b>Select</b>                   |  |
| ∩                                                                                                  |        | 2 UPS - Ground                                                |         |               |                  |                   |                   |                                          |                                    | <b>UPS</b>                  |                                                                            | Order Import                                       |                                 |  |
| $\Box$                                                                                             |        | 3   USPS Priority Mail - First-Class Mail Parcel              |         |               |                  |                   |                   |                                          |                                    | <b>US Postal Service</b>    |                                                                            | Mass Update To                                     | lass Mail                       |  |
| ⋒                                                                                                  |        | 4 USPS Priority Mail - Priority Mail                          |         |               |                  |                   |                   |                                          |                                    | <b>US Postal Service</b>    |                                                                            | ChannelAdvisor                                     | Mail                            |  |
| $\Box$                                                                                             |        | 5 USPS Priority Mail - Priority Mail International            |         |               |                  |                   |                   |                                          |                                    | <b>US Postal Service</b>    |                                                                            | Update SKUs to                                     | Mail International              |  |
| ∩                                                                                                  |        | 6 UPS - Ground                                                |         |               |                  |                   |                   |                                          | <b>Sears</b>                       |                             | ChannelAdvisor                                                             |                                                    |                                 |  |
| $\Box$                                                                                             |        | 7 UPS - 2nd Day Air                                           |         |               |                  |                   |                   |                                          |                                    | Sears                       |                                                                            | Import SKUs from<br>ChannelAdvisor                 | dDayAir                         |  |
| $\Box$                                                                                             |        | 8 UPS - 2nd Day Air                                           |         |               |                  |                   |                   |                                          |                                    | <b>UPS</b>                  |                                                                            | Import Product Images from                         | iv Air                          |  |
| 0                                                                                                  |        | 9 USPS Priority Mail - First-Class Mail International Package |         |               |                  |                   |                   |                                          | <b>US Postal Service</b>           |                             | ChannelAdvisor                                                             | lass Mail International                            |                                 |  |
|                                                                                                    |        |                                                               |         |               |                  |                   |                   |                                          |                                    |                             |                                                                            | View Logs                                          |                                 |  |

**Figure 41: Shipping methods mapping** 

- 2. On the top-right corner, Click to expand the "Add New" button and complete the following
	- Select Magento Shipping Method such as Free Shipping, Federal Express-Ground etc.
	- $\triangleright$  Select ChannelAdvisor Shipping Method such as UPS-Ground, Amazon Merchant(a) Standard etc.

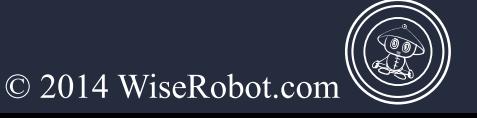

3. When complete, click "Save" the button.

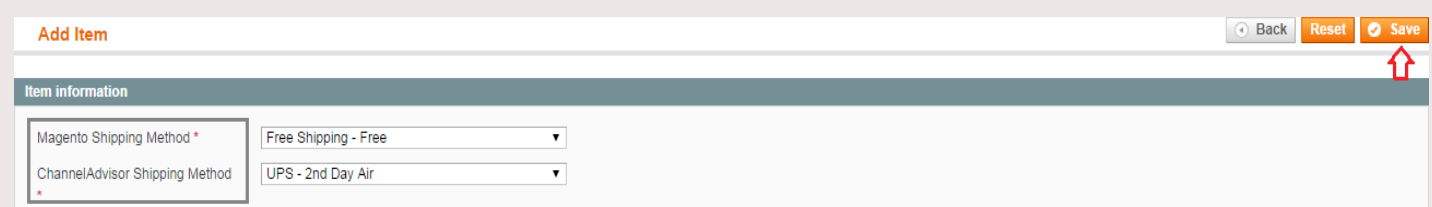

Figure 42: Shipping methods mapping – add new

 $\triangleright$  Payment Methods Map: the same as Shipping Methods Map

#### $\triangleright$  To change, create or add new payment methods map

1. In the Magento Admin Menu, select WiseRobot  $\rightarrow$  ChannelAdvisor API  $\rightarrow$  Payment

#### **Methods Map.**

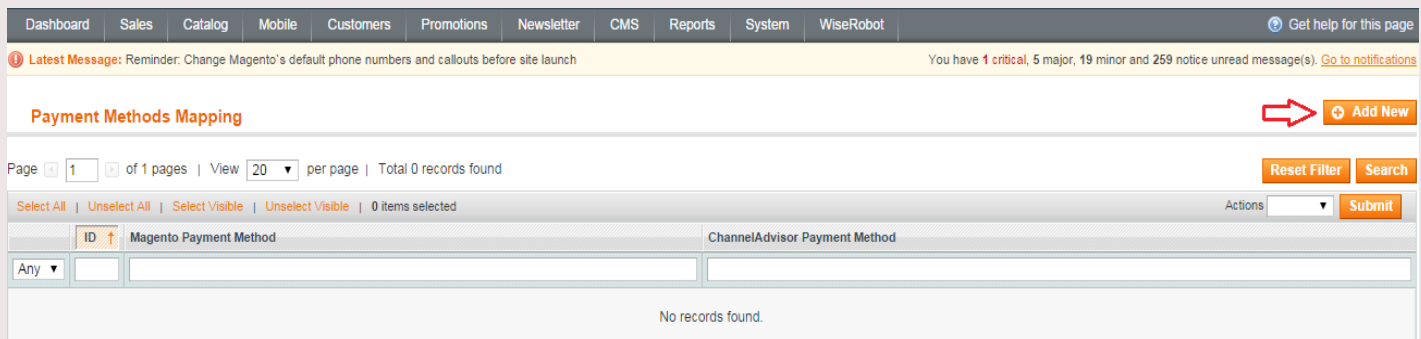

#### **Figure 43: Payment Methods Mapping**

2. On the top-right corner, Click to expand "Add New" button and complete the required fields:

Select Magento Payment Method such as Credit Card, Cash on Delivery, Sears etc.

#### > Enter ChannelAdvisor Payment Method.

3. When complete, click "Save" the button.

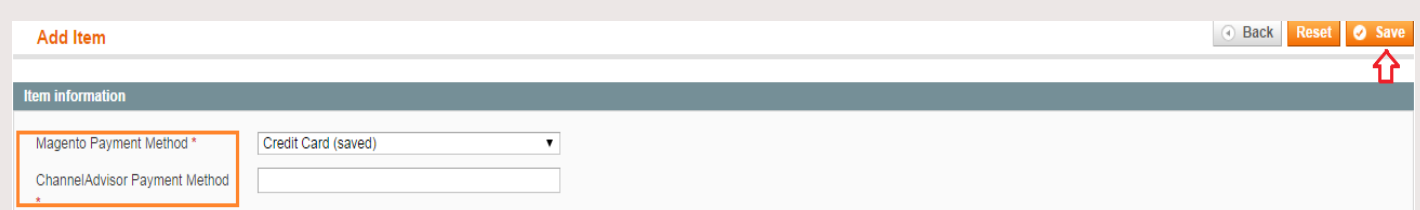

#### **Figure 44: Payment Methods Mapping-Add New**

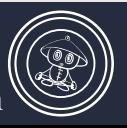

#### **Part 6: Manage Sales Sources for Product Update Settings**

Orders at many marketplaces will flow into Magento from ChannelAdvisor at a user designated interval (10 minutes by default). When orders are sent to Magento, they can be managed and fulfilled.

With our connector, you can decide which sales sources are connected to ChannelAdvisor to import orders from. Furthermore, sending emails obtaining inclusive of order information to clients is also under your control.

#### > To manage Sales Sources for Products Update:

- 1. In the Magento Admin Menu, select WiseRobot  $\rightarrow$  ChannelAdvisor API.
- 2. Click Manage Sales Source for Order Import and do one of the following:

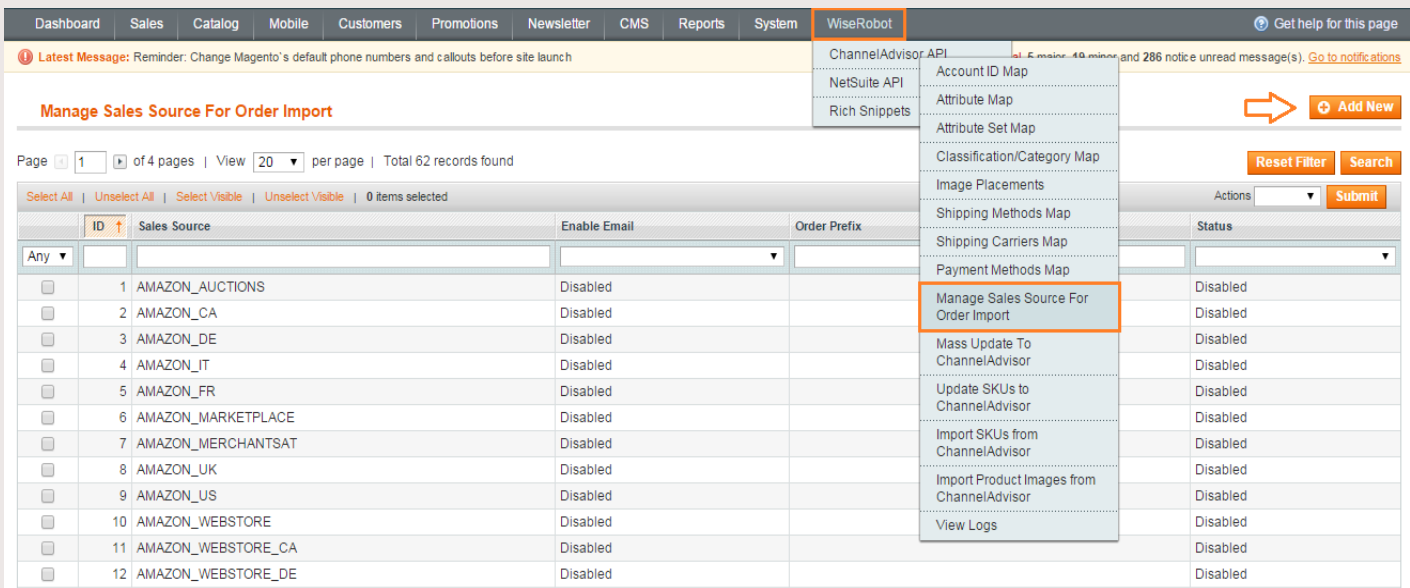

#### **Figure 45: Manage sales source for order import**

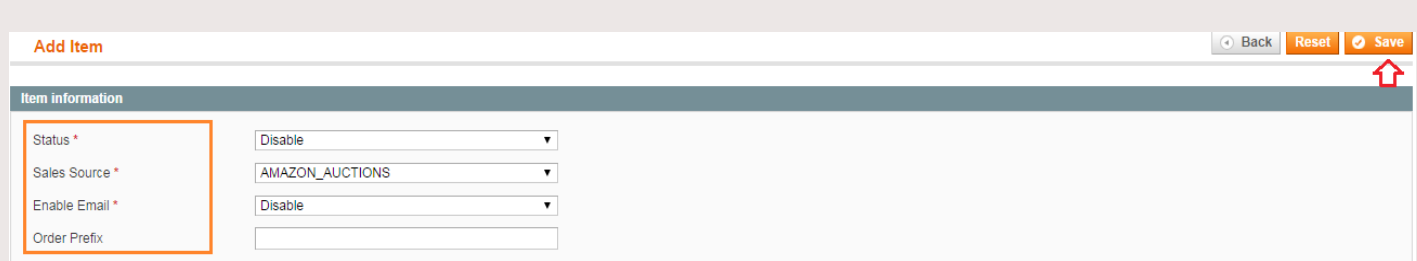

**Figure 46: Manage sales source for order import – add new** 

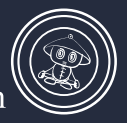

- $\triangleright$  Select the check box of a specific sales source to import order and change status to *Enable*. Then click Save button.
- $\triangleright$  On the top-right corner, click to expand "Add New" button and complete the following:
	- $\triangleright$  Set Status to *Enable* to activate this tool.
	- $\triangleright$  In the **Sales Source** field, select sales sources you want to import orders.
	- $\triangleright$  Set Enable Email to *Enable* if you want to receive the notification from the system that you've finished adding prefix to your order ID at chosen marketplace.
	- Enter Order Prefix section the prefixes which are convenient for your management  $\begin{picture}(120,20) \put(0,0){\line(1,0){15}} \put(15,0){\line(1,0){15}} \put(15,0){\line(1,0){15}} \put(15,0){\line(1,0){15}} \put(15,0){\line(1,0){15}} \put(15,0){\line(1,0){15}} \put(15,0){\line(1,0){15}} \put(15,0){\line(1,0){15}} \put(15,0){\line(1,0){15}} \put(15,0){\line(1,0){15}} \put(15,0){\line(1,0){15}} \put(15,0){\line($ such as AMUK standing for AMAZON UK etc.
	- $\triangleright$  In the **Order prefix** section, you create the prefix for each Sales Source, our module can base on it (Order prefix) to identify orders and send fulfillment information such as shipping carrier, shipping fee, type and other shipping details to clients via ChannelAdvisor.

3. When finishing your set up at new item information in Manage Sales Source of Products Update, please do not forget to click the "Save" button.

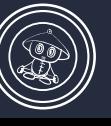

© 2014 WiseRobot.com

# $\odot$ **CHANNELADVISOR** CONNECTOR USER GUIDE

#### **Part 7: Mass Update to Channel Advisor Settings**

"Mass Update to Channel Advisor" in Channel Advisor API is one of the most indispensable tools that our module aids you in updating a huge amount of information into ChannelAdvisor from modifications or changes in Magento. This script is most often used right at the start of integrating your Magento store with ChanneAdvisor when you need to update all product inventory in one go, or when you need to update some SKU's due to recent mass updates via CSV files.

#### > To start Mass Update to ChannelAdvisor:

- 1. In the Magento Admin Menu, navigate to WiseRobot  $\rightarrow$  ChannelAdvisor API.
- 2. Click to expand Mass update to ChannelAdvisor and do the following:
	- $\triangleright$  In the box "Skip update Attribute(s)", choose attribute(s) that you don't want to update
	- $\triangleright$  Click the "Run Mass Update in a new tab" button to commence your Mass update.

3. After clicking this button, another taps will appear to let you know whether the Mass Update to ChannelAdvisor is successful or not.

| <b>Dashboard</b><br>Catalog<br><b>Sales</b>                                                        | <b>Mobile</b>            | <b>Customers</b> | <b>Promotions</b> | <b>Newsletter</b>        | <b>CMS</b> | Reports | System | WiseRobot            |                                              | <b>O</b> Get help for this page                                        |
|----------------------------------------------------------------------------------------------------|--------------------------|------------------|-------------------|--------------------------|------------|---------|--------|----------------------|----------------------------------------------|------------------------------------------------------------------------|
| 4 Latest Message: Reminder: Change Magento's default phone numbers and callouts before site launch |                          |                  |                   |                          |            |         |        | ChannelAdvisor API   | Account ID Map                               | F maint 40 minor and 286 notice unread message(s). Go to notifications |
|                                                                                                    |                          |                  |                   |                          |            |         |        | NetSuite API<br>     | Attribute Map                                |                                                                        |
| <b>Mass Update to ChannelAdvisor</b>                                                               |                          |                  |                   |                          |            |         |        | <b>Rich Snippets</b> | Attribute Set Map                            |                                                                        |
|                                                                                                    |                          |                  |                   |                          |            |         |        |                      |                                              |                                                                        |
| Skip update Attribute(s)                                                                           | Pattern                  |                  |                   |                          |            |         |        |                      | Classification/Category Map                  |                                                                        |
|                                                                                                    | SizeCASuggestion<br>Room |                  |                   |                          |            |         |        |                      | Image Placements                             |                                                                        |
|                                                                                                    | Price                    |                  |                   | $\overline{\phantom{a}}$ |            |         |        |                      | Shipping Methods Map                         |                                                                        |
|                                                                                                    |                          |                  |                   |                          |            |         |        |                      | Shipping Carriers Map                        |                                                                        |
| Run Mass Update in a new tab                                                                       |                          |                  |                   |                          |            |         |        |                      | Payment Methods Map                          |                                                                        |
|                                                                                                    |                          |                  |                   |                          |            |         |        |                      | Manage Sales Source For<br>Order Import      |                                                                        |
|                                                                                                    |                          |                  |                   |                          |            |         |        |                      | Mass Update To<br>ChannelAdvisor             |                                                                        |
|                                                                                                    |                          |                  |                   |                          |            |         |        |                      | Update SKUs to<br>ChannelAdvisor             |                                                                        |
|                                                                                                    |                          |                  |                   |                          |            |         |        |                      | Import SKUs from<br>ChannelAdvisor           |                                                                        |
|                                                                                                    |                          |                  |                   |                          |            |         |        |                      | Import Product Images from<br>ChannelAdvisor |                                                                        |
|                                                                                                    |                          |                  |                   |                          |            |         |        |                      | View Logs                                    |                                                                        |

**Figure 47: Mass update to ChannelAdvisor** 

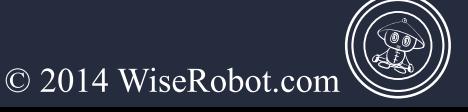

# Part 8: Update SKUs to ChannelAdvisor/ Import SKUs or Product Images

### **from ChannelAdvisor**

#### > To Manually Update SKUs to ChannelAdvisor

- 1. In the Magento Admin Menu, navigate to WiseRobot  $\rightarrow$  ChannelAdvisor API.
- 2. Click to expand Update SKUs to ChannelAdvisor and do the following:
	- $\triangleright$  Click the Choose File button to upload a list of SKUs.
	- $\triangleright$  Select "Update (will open a new tab to run)" button to start updating SKUs.
- 3. After clicking this button, the new tap will appear to let you know whether the process of

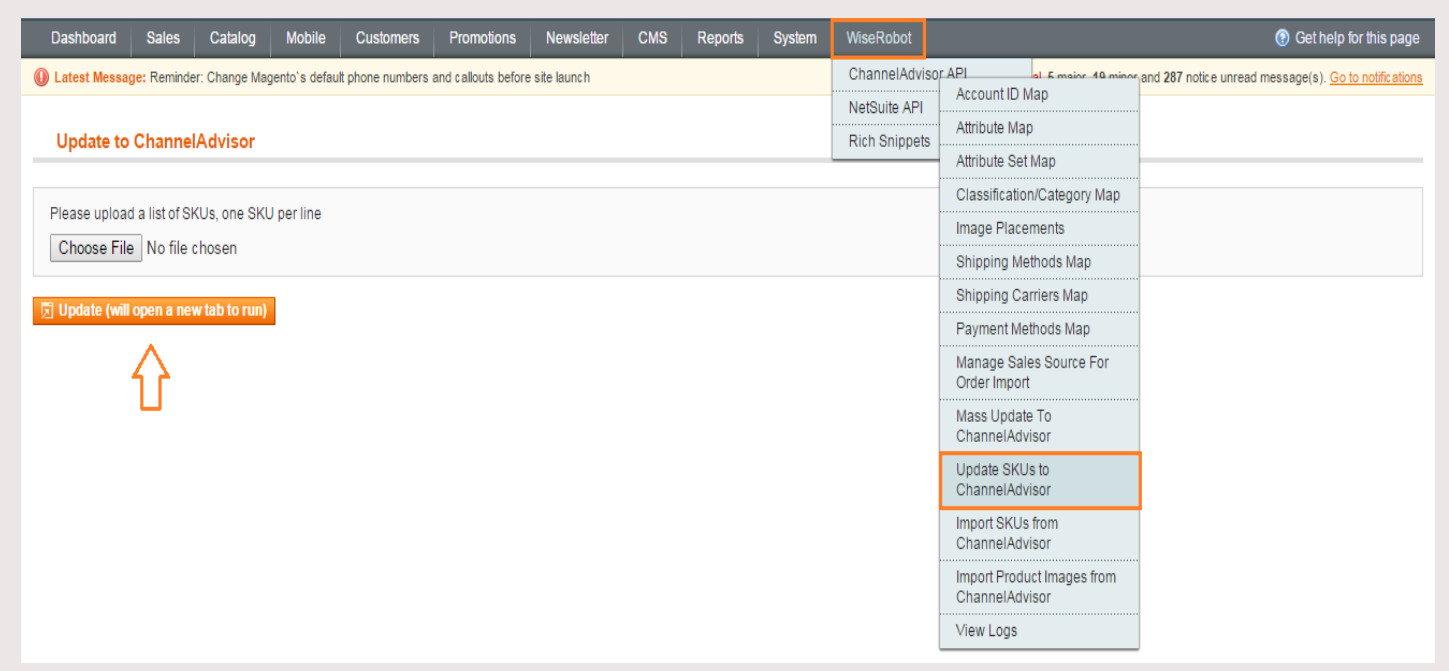

**Figure 48: Update SKUs to ChannelAdvisor** 

#### > To Import SKUs from ChannelAdvisor

- 1. In the Magento Admin Menu, navigate to WiseRobot  $\rightarrow$  ChannelAdvisor API.
- 2. Click to expand Import SKUs from ChannelAdvisor and do the following:
	- $\triangleright$  Click the **Choose File** button to upload a list of SKUs.

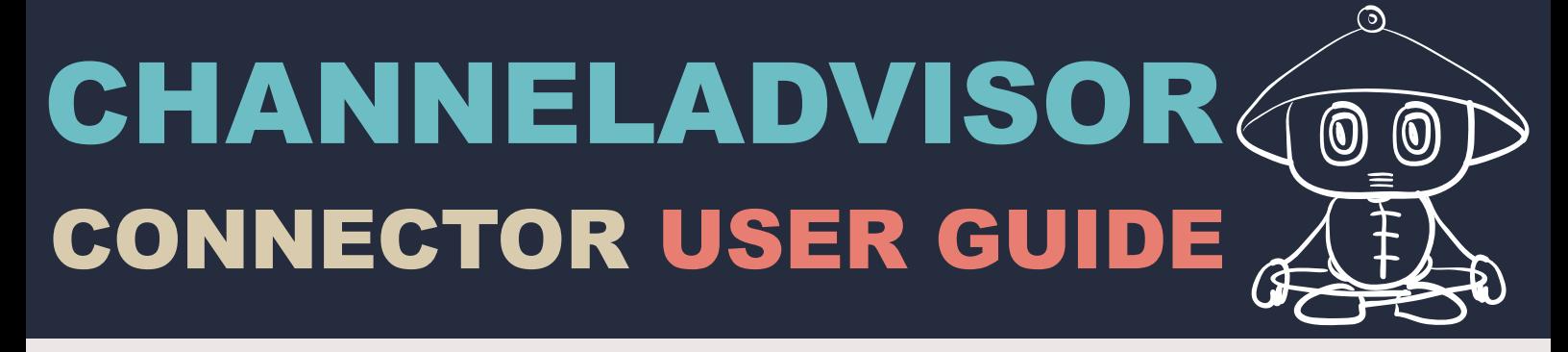

 $\triangleright$  Select "Run Import (will open a new tab to run)" button to start importing SKUs.

3. After clicking this button, the new tap will appear to let you know whether the process of Import SKUs from ChannelAdvisor is successful or not.

| ChannelAdvisor API<br>Lat. E mains: 40 minor and 261 notice unread message(s). Go to notifications<br>10 Latest Message: Reminder: Change Magento's default phone numbers and callouts before site launch<br>Account ID Map<br>WiseRobot - Rid<br>Attribute Map<br><b>Import Products from ChannelAdvisor</b><br>Attribute Set Map<br>Classification/Category Map<br>Please upload a list of SKUs, one SKU per line<br>Image Placements<br>Choose File No file chosen<br>Shipping Methods Map<br>Payment Methods Map<br>圆 Run Import (will open a new tab to run)<br>Manage Sales Source For<br>Order Import<br>Mass Update To<br>ChannelAdvisor<br>Update SKUs to<br>ChannelAdvisor<br>Import SKUs from<br>ChannelAdvisor<br>Import Product Images from<br>ChannelAdvisor |
|----------------------------------------------------------------------------------------------------|
| View Logs                                                                                                    |

**Figure 49: Import Products from ChannelAdvisor** 

#### > To Import Product Images from ChannelAdvisor

- 1. In the Magento Admin Menu, navigate to WiseRobot  $\rightarrow$  ChannelAdvisor API.
- 2. Click to expand Import Product Images from ChannelAdvisor and do the following:
	- $\triangleright$  Click the Choose File button to upload a list of SKUs.
	- $\triangleright$  Select "Run Import Images (will open a new tab to run)" button to start importing product images.

3. After clicking this button, the new tap will appear to let you know whether the process of Import product images from ChannelAdvisor is successful or not.

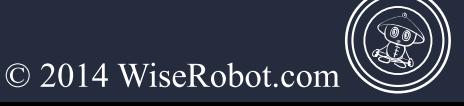

### $\odot$ CHANNELADVISOR  $\widehat{\textcircled{\small{0}}}$  $\circledS$ CONNECTOR USER GUIDE

| <b>Dashboard</b><br><b>Sales</b><br>Catalog<br><b>Mobile</b><br>WiseRobot<br><b>Newsletter</b><br><b>CMS</b><br><b>System</b><br><b>Customers</b><br><b>Promotions</b><br>Reports | <b>O</b> Get help for this page                                                              |
|----------------------------------------------------------------------------------------------------|----------------------------------------------------------------------------------------------|
| ChannelAdvisor APL<br>10 Latest Message: Reminder: Change Magento's default phone numbers and callouts before site launch                                                         | Lat F mains 40 minor and 261 notice unread message(s). Go to notifications<br>Account ID Map |
| WiseRobot - Ric                                                                                                    | Attribute Map                                                                                |
| <b>Import Product Images from ChannelAdvisor</b>                                                                                                    | Attribute Set Map                                                                            |
| Please upload a list of SKUs, one SKU per line                                                                                                    | Classification/Category Map                                                                  |
|                                                                                                    | Image Placements                                                                             |
| Choose File   No file chosen                                                                                                    | Shipping Methods Map                                                                         |
| 圆 Run Import Images (will open a new tab to run)                                                                                                    | Payment Methods Map                                                                          |
|                                                                                                    | Manage Sales Source For<br>Order Import                                                      |
|                                                                                                    | Mass Update To<br>ChannelAdvisor                                                             |
|                                                                                                    | Update SKUs to<br>ChannelAdvisor                                                             |
|                                                                                                    | Import SKUs from<br>ChannelAdvisor                                                           |
|                                                                                                    | Import Product Images from<br>ChannelAdvisor                                                 |
|                                                                                                    | View Logs                                                                                    |

**Figure 50: Import Product Images from ChannelAdvisor** 

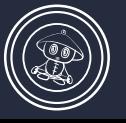

### <span id="page-54-0"></span>**III. APPENDIX A – Module Scripts**

#### **A-1. Cron job Setting**

Because the module using Magento cron job system to check products on ChannelAdvisor so the Magento installation must have cron job installed and configured.

You need to set up a cron job to run the file "cron.php" in your Magento directory every 5 minutes.

It looks like:

 $*/5$  \* \* \* \* php /path/to/your/magento/cron.php

You can do it by using control panel or run crontab -e on your ssh prompt.

**A-2. Export Images to ChannelAdvisor** 

Command line via SSH:

Change directory to directory "channeladvisorapi" under your Magento directory and execute the "exportImages.php" via php

cd /path/to/your/magento

cd channeladvisorapi

php exportImages.php

#### **A-3. Mass Export to ChannelAdvisor**

Command line via SSH:

Change directory to directory "channeladvisorapi" under your Magento directory and execute the "massExport.php" via php

cd/path/to/your/magento

cd channeladvisorapi

php massExport.php

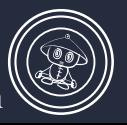

# $\odot$ **CHANNELADVISOR CONNECTOR USER GUIDE**

#### **A-4. Mass Import Products from ChannelAdvisor**

Command line via SSH:

Change directory to directory "test-channeladvisor" under your magento directory and execute "importProducts.php" via php

cd/path/to/your/magento

cd test-channeladvisor

php importProducts.php

A-5. Update product quantity from Magento to ChannelAdvisor

On SSH shell access, change to Magento web directory:

cd /path/to/magento

Change to ChannelAdvisor scripts directory:

cd channeladvisorapi

Execute update script using php, it's recommended run the update in bulk to avoid PHP memory limit:

php exportQty.php 1 3000

The script will output the result on screen, after that it finished and you then can continue with the rest:

php exportProductURL.php 3000 6000

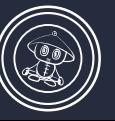

A-6. Update product URLs from Magento to ChannelAdvisor

On SSH shell access, change to Magento web directory:

cd/path/to/magento

Change to ChannelAdvisor scripts directory:

cd channeladvisorapi

Execute update script using php, it's recommended run the update in bulk to avoid PHP memory limit:

php exportProductURL.php 1 3000

The script will output the result on screen, after that it finished and you then can continue with the rest:

php exportProductURL.php 3000 6000

# **Thanks for reading!**

#### For more support, please contact us at

support@wiserobot.com

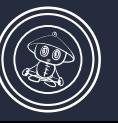

Page 55 of 55